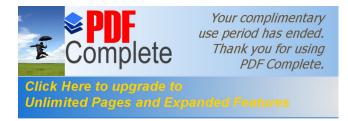

# ESR6650

### 3G Wireless Router Ultra Speed

(IEEE 802.11 b/g)

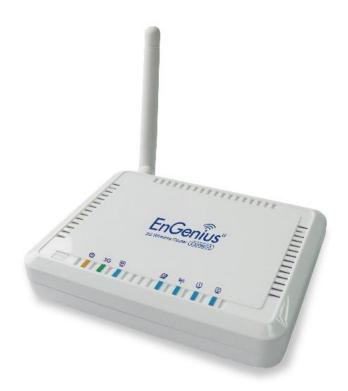

User Manual

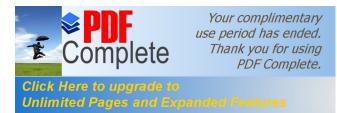

### TABLE OF CONTENTS

| 1. INTRO         | DUCTION                               | 1  |
|------------------|---------------------------------------|----|
| 1.1.             | SUMMARY                               | 1  |
| 1.2.             | Key Features                          | 2  |
| 1.3.             | PACKAGE CONTENTS                      | 3  |
| 1.4.             | Product Layout                        | 4  |
| 2. INSTA         | LLATION                               | 6  |
| 2.1.             | NETWORK + SYSTEM REQUIREMENTS         | 6  |
| 2.2.             | WALL MOUNTING                         |    |
| 2.3.             | ESR6650 Placement                     | 7  |
| 2.4.             | SETUP LAN & 3G (WAN)                  |    |
| 2.5.             | PC NETWORK ADAPTER SETUP (WINDOWS XP) |    |
| 2.6.             | BRING UP ESR6650                      | 11 |
| 3. SMAR          | Г WIZARD                              |    |
| 4. INITIA        | L SETUP ESR6650                       |    |
| 5. AP RO         | UTER MODE                             |    |
| 5.1.             | System                                | 17 |
| 5.2.             | WIZARD                                |    |
| 5.3.             | INTERNET                              |    |
| 5.4.             | WIRELESS SETTINGS                     |    |
| 5.5.             | Firewall Settings                     | 46 |
| 5.6.             | Advanced Settings                     | 54 |
| 5.7.             | TOOLS SETTINGS                        | 66 |
| 6. <b>REPE</b> A | ATER MODE                             |    |
| 6.1.             | System                                |    |
| 6.2.             | WIRELESS                              |    |
| 6.3.             | Tools                                 |    |
| APPENDIX         | A – FCC INTERFERENCE STATEMENT        |    |
| APPENDIX         | B – IC INTERFERENCE STATEMENT         |    |

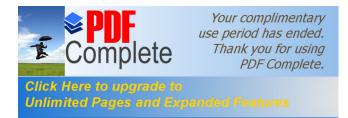

### **Revision History**

| Version | Date             | Notes   |
|---------|------------------|---------|
| 1.0     | January 16, 2009 | Initial |
|         |                  |         |

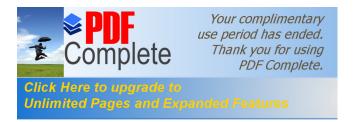

## 1. Introduction

Congratulations on your purchase of ESR6650 3G Wireless Router. ESR6650 is compatible with the most popular 3G standards and 802.11g & 802.11b gadgets. ESR6650 is not only a Wireless Access Point, but also doubles as a 4-port full-duplex Switch that connects your wired-Ethernet devices together at incredible speeds.

At 150Mbps wireless transmission rate, Access Point built into the Router uses advanced MIMO (Multi-Input, Multi-Output) technology to transmit multiple steams of data in a single wireless channel giving you seamless access to multimedia content. Robust RF signal travels farther, eliminates dead spots and extends network range. For data protection and privacy, ESR6650 encodes all wireless transmissions with WEP, WPA, and WPA2 encryption.

With inbuilt DHCP Server & powerful SPI firewall ESR6650 protects your computers against intruders and most known Internet attacks but provides safe VPN pass-through. With incredible speed and QoS function, ESR6650 is ideal for media-centric applications like streaming video, gaming, and VoIP telephony to run multiple media-intense data streams through the network at the same time, with no degradation in performance.

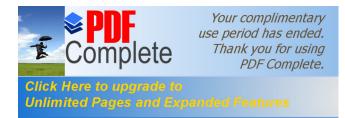

### 1.2. Key Features

| Features                                | Advantages                        |
|-----------------------------------------|-----------------------------------|
| 3G Data Card Support                    | Allows user to share 3G network   |
|                                         | among multiple users. It supports |
|                                         | WCDMA (HSDPA), CDMA2000 and       |
|                                         | TD-SCDMA.                         |
| Incredible Data Rate up to 150Mbps**    | Heavy data payloads such as       |
|                                         | MPEG video streaming              |
| IEEE 802.11b/g Compliant                | Fully Interoperable with IEEE     |
|                                         | 802.11b / IEEE 802.11g compliant  |
|                                         | devices with legacy protection    |
| Four 10/100 Mbps Fast Switch Ports      | Scalability, extend your network. |
| (Auto-Crossover)                        |                                   |
| Firewall supports, DMZ, MAC Filter, IP  | Avoids the attacks of Hackers or  |
| Filter, URL Filter, ICMP Blocking, SPI, | Viruses from Internet             |
| Port Mapping, Port Forwarding, Port     |                                   |
| Trigger                                 |                                   |
| Support 802.1x Authenticator, 802.11i   | Provide mutual authentication     |
| (WPA/WPA2, AES), VPN pass-through       | (Client and dynamic encryption    |
|                                         | keys to enhance security          |
| WDS (Wireless Distribution System)      | Make wireless AP and Bridge mode  |
|                                         | simultaneously as a wireless      |
|                                         | repeater                          |
| Multiple SSID                           | Easy management of users of       |
|                                         | various groups.                   |

\*\* Theoretical wireless signal rate based on IEEE standard of 802.11a, b, g, n chipset used. Actual throughput may vary. Network conditions and environmental factors lower actual throughput rate. All specifications are subject to change without notice.

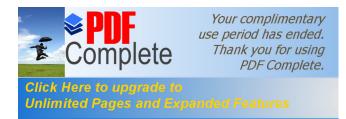

### 1.3. Package Contents

Open the package carefully, and make sure that none of the items listed below are missing. Do not discard the packing materials, in case of return; the unit must be shipped back in its original package.

- 1. SOHO Router
- 2. 100V or 240V Power Adapter
- 3. 2dBi 2.4GHz SMA Upgradable Antennas x 1 pcs
- 4. Quick Install Guide
- 5. CAT 5 UTP Cable
- 6. CD (Usercs Manual)

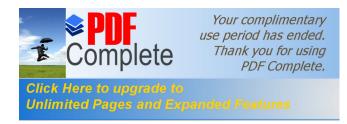

### 1.4. Product Layout

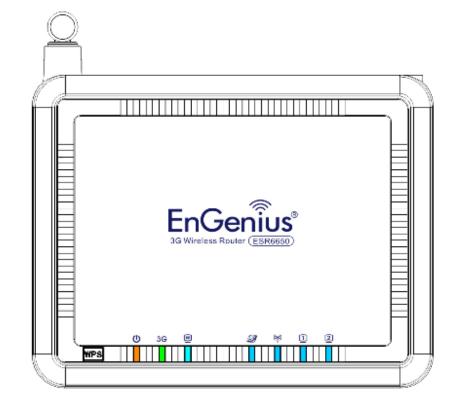

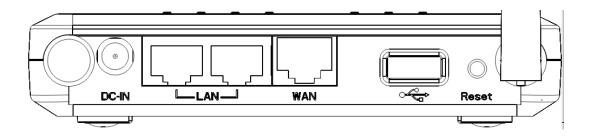

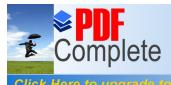

Your complimentary use period has ended. Thank you for using PDF Complete.

Click Here to upgrade to Unlimited Pages and Expanded Features

| LED      | Description                            |
|----------|----------------------------------------|
| Power    | 1 (On-> red Test/reset default->blink) |
| 3G       | 1 (Link-> green on, traffic->blink)    |
| WAN      | 1 (Link-> blue on, traffic->blink)     |
| Internet | 1 (Link-> blue on, traffic->blink)     |
| WLAN     | 1 (Link-> blue on, traffic->blink)     |
| LAN1     | 1 (Link-> blue on, traffic->blink)     |

| Interface | Description                               |
|-----------|-------------------------------------------|
| Reset     | Push this button to restart the system    |
|           | Press this button and hold for 10 seconds |
|           | to reset to default.                      |
| WPS       | Push this button once to start WPS.       |
| DC IN     | Power connector, connects to DC 12V       |
|           | Power Adapter                             |
| LAN1 & 2  | Local Area Network (LAN) ports 1 and 2    |
| USB       | USB socket for 3G data card               |
| WAN       | WAN port for ADSL / Cable Modem           |

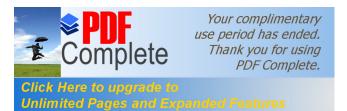

### **2. Installation** 2.1. Network + System Requirements

To begin using the ESR6650, make sure you meet the following as minimum requirements:

- > PC/Notebook.
- > Operating System . Microsoft Windows 98SE/ME/XP/2000/VISTA
- > 1 Free Ethernet port.
- ➤ WiFi card/USB dongle (802.11b/g/n) . optional.
- Internet
  - o 3G data card or
  - $\circ~$  ADSL or Cable modem with an Ethernet port (RJ-45).
- > PC with a Web-Browser (Internet Explorer, Safari, Firefox, Opera etc.)
- > Few Ethernet compatible CAT5 cables.

### 2.2. Wall Mounting

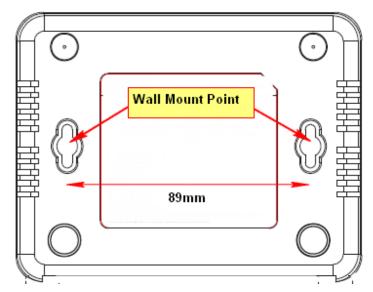

You can mount the device on the wall. There are two mounting points on the bottom of the device. Please find a proper spot where two nails can be applied. The distance between the two nails is 89mm. Finally, carefully mount the device onto the wall and make sure the nails are firmly locked on the mount points.

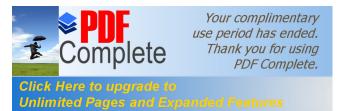

### 2.3. ESR6650 Placement

You can place ESR6650 on a desk or other flat surface, or you can mount it on a wall. For optimal performance, place your Wireless Router in the center of your office (or your home) in a location that is away from any potential source of interference, such as a metal wall or microwave oven. This location must be close to a power connection and your ADSL/Cable modem. If the antennas are not positioned correctly, performance loss can occur.

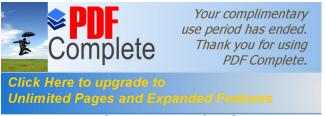

### 2.4. Setup LAN & 3G (WAN)

LAN connection:

Connect Ethernet cable between your PC/Notebook LAN port & one of the 2 available LAN ports on ESR6650.

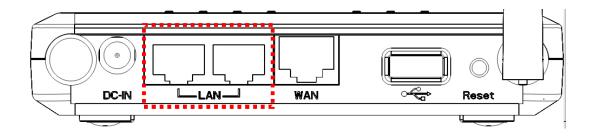

3G connection:

Plug-in your 3G data card into USB port if you would like to access Internet through 3G network.

Contact your ISP if you have any questions concerning the access account and password.

ADSL (Cable Modem):

Connect Ethernet cable between WAN ports of your ADSL/CABLE modem & WAN port of ESR6650. Make sure your ADSL/CABLE modem is working well.

Contact your ISP if you have any questions concerning the access account and password.

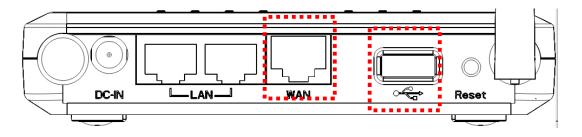

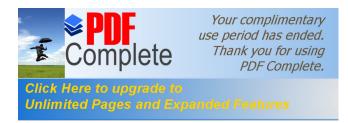

### 2.5. PC Network Adapter setup (*Windows XP*)

• Enter [Start Menu] → select [Control panel] → select [Network].

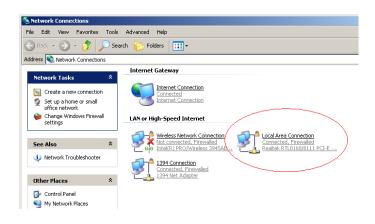

• Select [Local Area Connection]) icon=>select [properties]

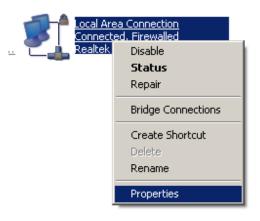

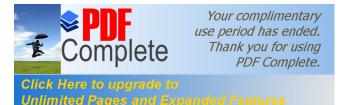

• Select [Internet Protocol (TCP/IP)] =>Click [Properties].

| Local Area Connection Propert                                                                                                    | ies                                                 |               | ? ×    |  |
|----------------------------------------------------------------------------------------------------|-----------------------------------------------------|---------------|--------|--|
| General Authentication Advanced                                                                                                    | l I                                                 |               |        |  |
| Connect using:                                                                                                    |                                                     |               |        |  |
| Bealtek RTL8168/8111 PCI-                                                                                                    | E Gigabi                                            | <u>C</u> onf  | igure  |  |
| This connection uses the following it                                                                                                    | tems:                                               |               |        |  |
| S Network Monitor Driver     S Network Monitor Driver     S Network Monitor Driver     S Network Monitor Driver     S Network Monitor Driver                                                                                                    |                                                     |               |        |  |
| •                                                                                                    |                                                     |               |        |  |
| I <u>n</u> stall ∐ninst                                                                                                    | all                                                 | P <u>r</u> op | erties |  |
| Description<br>Transmission Control Protocol/Int<br>wide area network protocol that p<br>across diverse interconnected ne                                                                                                    | rovides con                                         |               |        |  |
| ✓ Show icon in notification area when connected ✓ Notify me when this connection has limited or no connectivity                                                                                                    |                                                     |               |        |  |
|                                                                                                    | OK                                                  | 1             | Cancel |  |
|                                                                                                    |                                                     |               |        |  |
|                                                                                                    |                                                     |               |        |  |
| Internet Protocol (TCP/IP) Proper                                                                                                    | ties                                                |               | ? 🔀    |  |
| Internet Protocol (TCP/IP) Proper<br>General Alternate Configuration                                                                                                    | ties                                                |               | ? 🛛    |  |
|                                                                                                    | atically if you                                     |               |        |  |
| General Alternate Configuration<br>You can get IP settings assigned autom<br>this capability. Otherwise, you need to as                                                                                                    | atically if you<br>sk your netw                     |               |        |  |
| General Alternate Configuration<br>You can get IP settings assigned automuthis capability. Otherwise, you need to as<br>the appropriate IP settings.                                                                                                    | atically if you<br>sk your netw                     |               |        |  |
| General Alternate Configuration<br>You can get IP settings assigned automo-<br>this capability. Otherwise, you need to as<br>the appropriate IP settings.                                                                                                    | atically if you<br>sk your netw                     |               |        |  |
| General Alternate Configuration<br>You can get IP settings assigned automy<br>this capability. Otherwise, you need to as<br>the appropriate IP settings.<br>O Dotain an IP address automatically<br>O Use the following IP address:<br>IP address:<br>Subnet mask:                                                                                                | atically if you<br>sk your netw                     |               |        |  |
| General Alternate Configuration<br>You can get IP settings assigned automo-<br>this capability. Otherwise, you need to as<br>the appropriate IP settings.<br>Obtain an IP address automatically<br>Ouse the following IP address:<br>IP address:<br>Subnet mask:<br>Default gateway:                                                                              | atically if you<br>sk your netw<br>) a              |               |        |  |
| General Alternate Configuration<br>You can get IP settings assigned automo-<br>this capability. Otherwise, you need to as<br>the appropriate IP settings.<br>Obtain an IP address automatically<br>Use the following IP address:<br>IP address:<br>Subnet mask:<br>Default gateway:<br>Obtain DNS server address automatically                                    | atically if you<br>sk your netw<br>)a<br>atically)a |               |        |  |
| General Alternate Configuration<br>You can get IP settings assigned automuthis capability. Otherwise, you need to as<br>the appropriate IP settings.<br>Obtain an IP address automatically<br>Use the following IP address:<br>IP address:<br>Subnet mask:<br>Default gateway:<br>Obtain DNS server address automatically<br>Use the following DNS server address | atically if you<br>sk your netw<br>)a<br>atically)a |               |        |  |
| General Alternate Configuration<br>You can get IP settings assigned automo-<br>this capability. Otherwise, you need to as<br>the appropriate IP settings.<br>Obtain an IP address automatically<br>Use the following IP address:<br>IP address:<br>Subnet mask:<br>Default gateway:<br>Obtain DNS server address automatically                                    | atically if you<br>sk your netw<br>)a<br>atically)a |               |        |  |
| General Alternate Configuration<br>You can get IP settings assigned automative<br>this capability. Otherwise, you need to as<br>the appropriate IP settings.<br>O Use the following IP address:<br>IP address:<br>Subnet mask:<br>Default gateway:<br>O Use the following DNS server address<br>Vise the following DNS server address<br>Preferred DNS server:    | atically if you<br>sk your netw<br>)a<br>atically)a |               |        |  |

• Select the [General] tab.

ESR6650 supports [DHCP] function, please select both [Obtain an IP address automatically] and [Obtain DNS server address automatically].

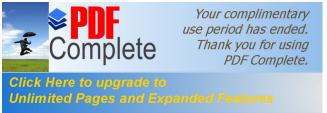

### 2.6. Bring up ESR6650

Connect the supplied power-adapter to the power inlet port and connect it to a wall outlet. Then, ESR6650 automatically enters the self-test phase. During self-test phase, Power LED will blink briefly, and then will be lit continuously to indicate that this product is in normal operation.

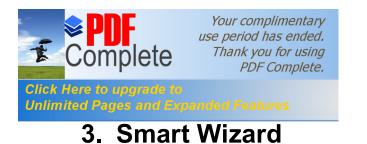

# Setup Wizard The Setup Wizard will guide you step by step through a basic configuration procedure.

Click **<Next>** to enter mode selection.

Select the mode that ESR6650 is going to be and set its configurations. **AP Repeater mode** does not enable WAN interface, Setup Wizard will skip WAN Configuration.

Next

| lease choose the Operation Mode | 9.                                                                                                    |  |
|---------------------------------|----------------------------------------------------------------------------------------------------|--|
| AP Router Mode:                 | AP Router is the most common Wireless LAN<br>device with which you will work as a Wireless<br>LAN administrator and Internet Access Point.<br>AP Router provides clients with a point of<br>access into the Internet. |  |
| C AP Repeater Mode:             | AP Repeater Mode provides a wireless<br>upstream link into a network instead of being<br>hard-wired to the network and using its<br>Ethernet port.                                                                    |  |

Click **<Next>** to automatically detect your **Internet Network** settings.

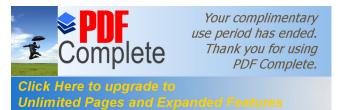

You could choose your service type or select Others to setup WAN configurations

manually.

| are chinoare) | YOUR SERVICE BY | pe or select Others to | o setup WAN configurations manually.                                                                                                    |
|---------------|-----------------|------------------------|----------------------------------------------------------------------------------------------------|
|               | No.             | Service                | Description                                                                                                    |
| ۰             | 1.              | DHCP                   | DHCP is used when your Modem is<br>controling your internet connection<br>the Username & Password is store<br>on the Modem.                                        |
| ¢             | 2.              | PPPoE                  | PPPoE is used when your modem<br>set in Bridge Mode and your Routa<br>is used to control the internet<br>connection. IE: router houses ISP<br>Username & Password. |
| 0             | З.              | Others                 |                                                                                                    |

Smart Wizard has detected DHCP client. Configure the host name and MAC address of

ESR6650. Click Next to proceed.

| lease | e, enter the data which is | supplied by your ISP. |  |
|-------|----------------------------|-----------------------|--|
|       | Login Method:              | Dynamic IP Address    |  |
|       | Hostname :                 |                       |  |
|       | Mac:                       |                       |  |
|       |                            | Clone MAC Address     |  |
|       |                            |                       |  |

Smart Wizard has finished setting up **WAN Configuration**. Click **<Next>** to proceed.

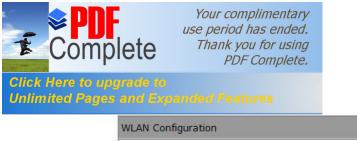

| Lowest<br>Encryption r | athod, None      |               | Highest |
|------------------------|------------------|---------------|---------|
| Authenticat:           | lon Type: None   |               |         |
| Flease input           | : SSID in the fo | priowing pox. |         |
|                        |                  |               |         |
|                        |                  |               |         |
|                        |                  |               |         |
| SSID                   | EnGenius         | CCDD10        |         |

Enter the name for your wireless network (SSID) and security key

#### Click <Next> to proceed

| System Configura<br>Operation Mode : | AP Router                                          |  |
|--------------------------------------|----------------------------------------------------|--|
| WAN Configuratio                     | n:                                                 |  |
| Connection Type                      | Dynamic IP                                         |  |
| WLAN Configurat                      | ion :                                              |  |
| SSID :                               | EnGeniusCCDD10                                     |  |
| Security :                           | Disabled                                           |  |
| WLAN Key :                           |                                                    |  |
| N Router setup successfu             | Illy. Please click reboot button to reboot system. |  |

To apply the entire configuration, click **<Reboot>**.

#### NOTE:

After Wireless settings are applied, you need to connect from your WLAN client with the security settings you just finished configuring. Remember the type of security & security key.

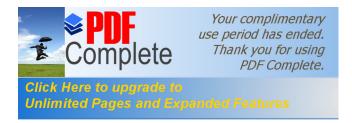

### 4. Initial Setup ESR6650

ESR6650 uses web-interface for configuration to be accessed through your web browser, such as Internet Explorer or Firefox.

### - LOGIN Procedure

- 1. OPEN your browser (e.g. Internet Explorer).
- 2. Type <u>http://192.168.0.1</u> in address bar and hit [Enter] button on your keyboard.

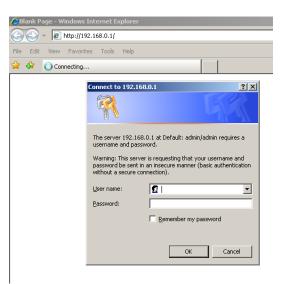

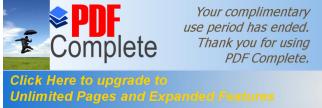

| Connect to 192.1                                                             | 68.0.1                                                                              | <u>?</u> × |
|------------------------------------------------------------------------------|-------------------------------------------------------------------------------------|------------|
| 7                                                                            | E E                                                                                 | K          |
| username and pa<br>Warning: This ser<br>password be sent<br>without a secure | ver is requesting that your use<br>t in an insecure manner (basic a<br>connection). | rname and  |
| User name:                                                                   | 🖸 admin                                                                             | _          |
| Password:                                                                    | •••••                                                                               |            |
|                                                                              | Remember my passwo     OK                                                           | Cancel     |

- 3. Click **<OK>** to navigate into ESR6650 configuration home page.
- 4. You will see the home page of ESR6650 as follows.

|                     | 3G Wireless Router AP Router Mode                                                                                                    |
|---------------------|----------------------------------------------------------------------------------------------------|
| EnGenius            | Status LAN DHCP Schedule Event Log Monitor Language                                                                                                    |
| ENCENIOS<br>ESR6650 | You can use the Status page to monitor the connection status for the WAN/LAN interfaces,<br>firmware and hardware version numbers, any illegal attempts to access your network and<br>information on all DHCP client PCs currently connected to your network. |
| System              | System                                                                                                    |
| Wizard              | Model Wireless Network Broadband Router                                                                                                    |
| Internet            | Mode AP Router                                                                                                    |
| Internet            | Uptime 17 min 13 sec                                                                                                    |
| Wireless            | Current Date/Time 2008/01/01 00:17:19<br>Hardware version 0.0.1                                                                                                    |
| Firewall            | Serial Number 00000001                                                                                                    |
|                     | Kernel version 1.0.3                                                                                                    |
| Advanced            | Application version 1.0.3                                                                                                    |
| Tools               | WAN Settings                                                                                                    |
|                     |                                                                                                    |
|                     |                                                                                                    |
| <u>3_</u> (())   📊  |                                                                                                    |
|                     |                                                                                                    |
|                     |                                                                                                    |

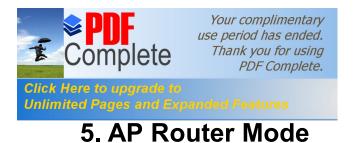

### 5.1. System

### - Status

This page allows you to monitor the current status of your router.

**System:** You can see the Uptime, hardware information, serial number as well as firmware version information.

#### System

| Model               | 3G Wireless Router  |
|---------------------|---------------------|
| Mode                | AP Router           |
| Uptime              | 17 min 13 sec       |
| Current Date/Time   | 2009/01/20 00:12:15 |
| Hardware version    | 0.0.1               |
| Serial Number       | 00000001            |
| Kernel version      | 1.0.3               |
| Application version | 1.0.3               |

WAN Settings: This section displays whether the WAN port is connected to a Cable/DSL connection. It also displays the routerc WAN IP address, Subnet Mask, ISP Gateway, MAC address and the Primary DNS.

| Dynamic IP Address        |
|---------------------------|
| 10.0.174.13               |
| 255.255.254.0             |
| 10.0.175.254              |
| 00:AA:BB:CC:DD:11         |
| 10.0.200.101,10.0.200.102 |
|                           |

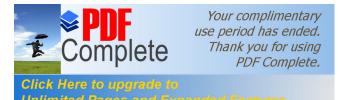

LAN Settings: This section displays the Router LAN portos current information. It also shows whether the DHCP Server function is enabled / disabled.

| LAN Settings |             |                   |
|--------------|-------------|-------------------|
|              | IP address  | 192.168.0.1       |
|              | Subnet Mask | 255.255.255.0     |
|              | DHCP Server | Enabled           |
|              | MAC address | 00:AA:BB:CC:DD:10 |

WLAN Settings: This section displays the current WLAN configuration settings. Wireless configuration details such as SSID, Security settings, BSSID, Channel number and mode of operation are briefly shown.

| WLAN Settings |          |                   |
|---------------|----------|-------------------|
|               | Channel  | 11                |
| SSID_1        |          |                   |
|               | ESSID    | EnGeniusCCDD10    |
|               | Security | WEP               |
|               | BSSID    | 00:AA:BB:CC:DD:10 |

### - LAN

The LAN Tabs reveals LAN settings which can be altered at will. If you are an entry level user, try accessing a website from your browser. If you can access website without a glitch, just do not change any of these settings.

Click **<Apply>** at the bottom of this screen to save the changed configurations.

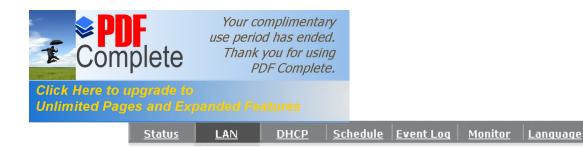

You can enable the Broadband routers DHCP server to dynamically allocate IP Addresses to your LAN client PCs. The broadband router must have an IP Address for the Local Area Network.

LAN IP

| IP address :           | 192.168.0.1   |
|------------------------|---------------|
| IP Subnet Mask :       | 255.255.255.0 |
| 802.1d Spanning Tree : | Disabled 💌    |

#### DHCP Server

DHCP Server : Lease time : Start IP : End IP : Domain name :

| Enabled 💌     |  |
|---------------|--|
| Forever       |  |
| 192.168.0.100 |  |
| 192.168.0.200 |  |
| esr6650       |  |

Apply Cancel

#### LAN IP

IP address: 192.168.0.1. It is the routert LAN IP address (the @efault Gateway+IP address of your LAN clients). It can be changed based on your own choice.

IP Subnet Mask: 255.255.255.0 Specify a Subnet Mask for your LAN segment.

**802.1d Spanning Tree:** This is disabled by default. If 802.1d Spanning Tree function is enabled, this router will use the spanning tree protocol to prevent network loops.

### DHCP Server

**DHCP Server:** This can enable or disable the Dynamic Pool setting.

Lease time: This is the lease time of each assigned IP address.

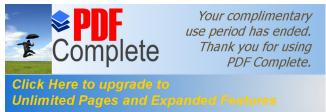

Start IP: This is the beginning of the IP pool for DHCP client hosts.

End IP:. This is the end of the IP pool for DHCP client hosts

Domain name: The Domain Name for the existing or customized network.

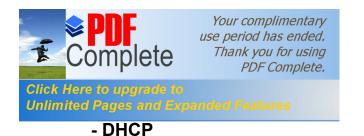

View the current LAN clients which are assigned with an IP Address by the DHCP-server. This page shows all DHCP clients (LAN PCs) currently connected to your network. The table shows the assigned IP address, MAC address and expiration time for each DHCP leased client. Use the **<Refresh>** button to update the available information. Hit **<Refresh>** to get the updated table.

You can check **Canable Static DHCP IP**<sup>3</sup>/<sub>6</sub> It is possible to add more static DHCP IPs. They are listed in the table **Current Static DHCP Table**<sup>3</sup>/<sub>6</sub> P address can be deleted at will.

| Status        | LAN                  | DHCP Schedule         | Event Log        | Monitor    | Languag | 10           |
|---------------|----------------------|-----------------------|------------------|------------|---------|--------------|
| <u>statas</u> |                      |                       | <u>Lvene Loq</u> | <u></u>    | Languag |              |
| DUG           |                      |                       |                  |            |         |              |
|               | P Client Table :     | ,                     |                  |            | Comer   |              |
| Inisi         |                      | e shows client IP adc |                  |            |         |              |
|               | IP address           | MAC addre             |                  | Expiration |         |              |
| 1             | 92.168.0.100         | 00:11:BB:22:1         | LC:3A            | Forever    |         |              |
| Refr          | esh                  |                       |                  |            |         |              |
| You c         | :an assign an IP a   | address to the specif | ic MAC addre     | ess        |         |              |
| Ε             | nable Static DH(     | CP IP                 |                  |            |         |              |
|               | IP addre             | 55                    | MAC              | address    |         |              |
| Γ             |                      |                       |                  |            |         |              |
| Ada           | Reset                |                       |                  |            |         |              |
| Curre         | ent Static DHCP T    | able :                |                  |            |         |              |
| NO            | ). 1                 | P address             |                  | MAC addr   | ess     | Select       |
| Dele          | te Selected 🛛 🖉 Dele | te All Reset          |                  |            |         |              |
|               |                      |                       |                  |            |         | Apply Cancel |

Click **<Apply>** button to save the changed configuration.

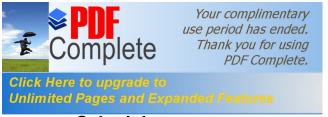

### - Schedule

This page allows users to set up schedule function for Firewall and Power Saving

|        |                   |                   |                                          |           | The Cale data                           |        |
|--------|-------------------|-------------------|------------------------------------------|-----------|-----------------------------------------|--------|
|        |                   |                   | o Start/Stop the So<br>me Server, Please |           |                                         |        |
|        |                   |                   | in the following Se                      |           |                                         |        |
| The se | ervices will s    | ocare ac are anne |                                          |           |                                         |        |
| The se | rvices will s     |                   |                                          |           |                                         |        |
|        |                   | edule Table (up   | to 8)                                    |           |                                         |        |
|        | abled Sch         |                   | to 8)<br>Service                         | Sc        | hedule                                  | Select |
| 🗖 En   | abled Sch<br>Desc | edule Table (up   |                                          | All TimeN | hedule<br>1on, Tue, Wed,<br>i, Sat, Sun | Select |

Edit schedule options to allow configuration of firewall and power savings services. Fill in the schedule and select type of service. Click **<Apply>** to keep the settings.

| ou can use the<br>ne time in the fo |           |                  |                    |                | ly. The services | will start at |
|-------------------------------------|-----------|------------------|--------------------|----------------|------------------|---------------|
| Schedule Desc                       | ription : | schedule 02      | 2                  | ]              |                  |               |
| Service :                           | ĺ         | 🗖 Firewall       | Power              | Saving         |                  |               |
| Days :                              |           | Every Da     Mon | 27                 | 🗆 Thu 🗖 🛛      | Fri 🗖 Sat 🗖 Sun  | i             |
| Time of day :                       |           | From 0           | use 24-hour<br>: 0 | clock)<br>To 0 | : 0              |               |

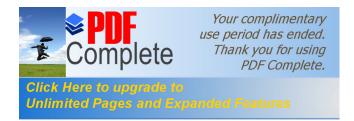

The schedule table lists the pre-schedule service-runs. You can select any of the schedule record using the check box.

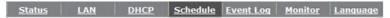

You can use the Schedule page to Start/Stop the Services regularly. The Schedule will start to run, when it get GMT Time from Time Server. Please set up the Time Server correctly in Toolbox. The services will start at the time in the following Schedule Table or it will stop.

| NO. | Des  | scription       | Service                  | Schedule                                     | Selec |
|-----|------|-----------------|--------------------------|----------------------------------------------|-------|
| 1   | sch  | edule 01        | Firewall                 | All TimeMon, Tue, Wed,<br>Thu, Fri, Sat, Sun |       |
| 2   | sch  | edule 02        | Power Saving             | All TimeMon, Tue, Wed,<br>Thu, Fri, Sat, Sun |       |
| 3   | sch  | edule 03        | Power<br>Saving+Firewall | All TimeMon, Tue, Wed,<br>Thu, Fri, Sat, Sun |       |
| Add | Edit | Delete Selected | Delete All               |                                              |       |

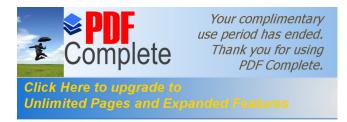

### - Event Log

I

View operation event log. This page shows the current system log of the Router. It displays any event occurred after system start up. At the bottom of the page, the system log can be saved **<Save>** to a local file for further processing or the system log can be cleared **<Clear>** or it can be refreshed **<Refresh>** to get the most updated information. When the system is powered down, the system log will be cleared if not saved to a local file.

| <u>Status</u> | <u>LAN</u> | DHCP | Schedule | <u>Event Loq</u> | <u>Monitor</u> | Language |
|---------------|------------|------|----------|------------------|----------------|----------|
|---------------|------------|------|----------|------------------|----------------|----------|

View the system operation information.

| day  | 1 | 00:02:16 | [SYSTEM]: | WAN, Automatic Detection                  |   |
|------|---|----------|-----------|-------------------------------------------|---|
| day  | 1 | 00:00:54 | [SYSTEM]: | DHCP Server, Sending ACK of 192.168.0.100 |   |
| day  | 1 | 00:00:51 | [SYSTEM]: | DHCP Server, Sending ACK of 192.168.0.100 |   |
| day  | 1 | 00:00:18 | [SYSTEM]: | WAN, NO PHY Link                          | _ |
| day  | 1 | 00:00:18 | [SYSTEM]: | WAN, start DHCP mode                      |   |
| day  | 1 | 00:00:17 | [SYSTEM]: | WAN, stop DHCP mode                       |   |
| day  | 1 | 00:00:16 | [SYSTEM]: | WAN, stop DHCP mode                       |   |
| day  | 1 | 00:00:15 | [SYSTEM]: | HTTP, start                               |   |
| day  | 1 | 00:00:14 | [SYSTEM]: | NET, start Firewall                       |   |
| day  | 1 | 00:00:14 | [SYSTEM]: | NET, start NAT                            | - |
|      |   |          |           |                                           |   |
| Save |   | Clear    | Refresh   |                                           |   |

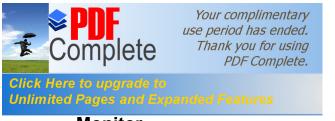

- Monitor

Show histogram for network connection on WAN, LAN & WLAN. Auto refresh keeps information updated frequently.

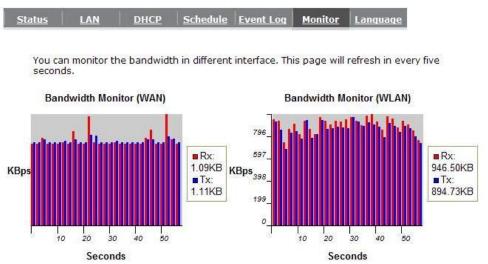

### - Language

This Wireless Router support multiple language of web pages, You could select your native language here.

| <u>Status</u> | LAN           | <u>DHCP</u> | <u>Schedule</u> | <u>Event Loq</u> | <u>Monitor</u> | <u>Lanquaqe</u> |
|---------------|---------------|-------------|-----------------|------------------|----------------|-----------------|
|               |               |             |                 |                  |                |                 |
| You ca        | n select othe | er language | in this page    |                  |                |                 |
|               |               |             |                 |                  |                |                 |

| Multiple Language : | Choose your language |
|---------------------|----------------------|
|                     | Choose your language |
|                     | English              |
|                     |                      |

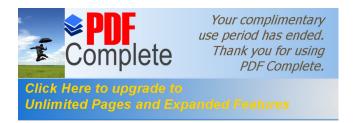

### 5.2. Wizard

Click **Wizard** to configure the Router. Setup wizard will now be displayed; check that the modem is connected and click **<Next>**. The details please refer to **Smart Wizard <Page 13>**.

|                                        | 3G Wireless Router                                                                    | Router Mode 💌 |
|----------------------------------------|---------------------------------------------------------------------------------------|---------------|
| EnGenius                               | Setup Wizard                                                                          |               |
| ESR6650                                |                                                                                       |               |
| System                                 |                                                                                       |               |
| Wizard                                 | The Setup Wizard will guide you step by step through a basic configuration procedure. |               |
| Internet                               |                                                                                       |               |
| Wireless                               |                                                                                       |               |
| Firewall                               | Next                                                                                  |               |
| Advanced                               |                                                                                       |               |
| Tools                                  |                                                                                       |               |
|                                        |                                                                                       | WEP           |
| <mark>3_</mark> (( <sub>2</sub> ))   v |                                                                                       | TKIP          |
|                                        |                                                                                       | AES           |

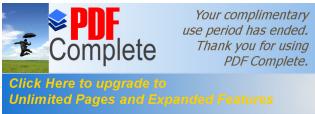

### 5.3. INTERNET

ESR6650 supports both 3G and ADSL for Internet access. Please note that 3G (USB interface) network by default is the preferred Internet option. Therefore, in case you have both 3G and ADSL connection setup, ESR6650 will automatically use 3G for Internet access.

.....

Please note that inserting 3G data card will switch off ADSL connection immediately. If you prefer to use ADSL for Internet access, do not insert 3G data card into the USB socket.

Your 3G data card may take more than 20 seconds to initiate and respond to ESR6650. Please be patient and pay attention to the 3G LED on the top panel. Green Light on 3G LED signifies that your 3G card is ready.

### - Status

This page shows the current Internet connection type and status

| <u>Status</u> | <u>Dynamic IP</u> | <u>Static IP</u> | <u>PPPOE</u> | <u>РРТР</u> | <u>3G</u> |
|---------------|-------------------|------------------|--------------|-------------|-----------|
|               |                   |                  |              |             |           |

View the current internet connection status and related information.

| WAN Settings |                    |                         |
|--------------|--------------------|-------------------------|
| 4            | Attain IP Protocol | PPPoE                   |
|              | IP address         | 118.161.71.133          |
|              | Subnet Mask        | 255.255.255.255         |
|              | Default Gateway    | 118.161.64.254          |
|              | MAC address        | 00:AA:BB:CC:11:03       |
|              | Primary DNS        | 168.95.192.1,168.95.1.1 |
|              |                    | Connect Disconnect      |

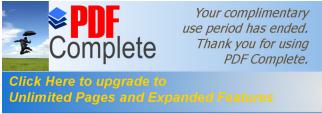

### - Dynamic IP

Use the MAC address when registering for Internet service, and do not change it unless required by your ISP. If your ISP used the MAC address of the Ethernet card as an identifier, connect only the PC with the registered MAC address to the Router and click the **<Clone MAC Address>** button. This will replace the current MAC address with the already registered Ethernet card MAC address.

| <u>Status</u> | Dynamic IP      | Static IP      | <u>PPPOE</u> | <u>рртр</u> |        | <u>3G</u>     |   |       |        |
|---------------|-----------------|----------------|--------------|-------------|--------|---------------|---|-------|--------|
| You           | an select the t | -upp of the pr | count you    | aavo with   | vour I | ISD providor  |   |       |        |
| _             |                 | .ype or the at |              |             |        | ise provider. |   |       |        |
| Hos           | tname :         |                |              |             |        |               |   |       |        |
| MAC           | address:        |                | 0000000      | 0000        |        | Clone MAC     |   |       |        |
|               |                 |                | -            |             |        |               | A | Apply | Cancel |

Host Name: This is optional.

MAC address: The default value is set to the WANos physical interface of the Router.

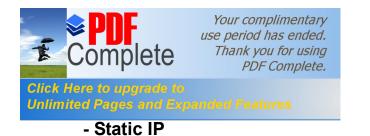

If your ISP Provider has assigned a fixed IP address, enter the assigned IP address, Subnet mask, Default Gateway IP address, and Primary DNS and Secondary DNS (if available) of your ISP provider.

| <u>Status</u> | <u>Dynamic IP</u> | <u>Static IP</u> | <u>PPPOE</u> | <u>РРТР</u> | <u>3G</u> |
|---------------|-------------------|------------------|--------------|-------------|-----------|
|---------------|-------------------|------------------|--------------|-------------|-----------|

You can select the type of the account you have with your ISP provider.

| IP address:       | 174.123.80.90   |
|-------------------|-----------------|
| IP Subnet Mask :  | 255.255.255.255 |
| Default Gateway : | 172.123.80.254  |
| Primary DNS :     | 174.123.80.1    |
| Secundary DNS :   |                 |

Apply Cancel

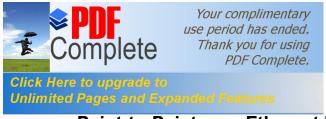

- Point-to-Point over Ethernet Protocol (PPPoE)

Status Dynamic IP Static IP PPPOE PPTP 3G

You can select the type of the account you have with your ISP provider.

| Login :               | loginTest                   |
|-----------------------|-----------------------------|
| Password :            | ••••                        |
| Service Name          |                             |
| MTU :                 | 1492 (512<=MTU Value<=1492) |
| Authentication type : | Auto 💌                      |
| Туре :                | Keep Connection             |
| Idle Timeout :        | 10 (1-1000 Minutes)         |
|                       | Apply Cancel                |

Login / Password: Enter the PPPoE username and password assigned by your ISP Provider.

Service Name: This is normally optional.

Maximum Transmission Unit (MTU): This is the maximum size of the packets.

- **Type:** Enable the **Automatic Connection** option to automatically re-establish the connection when an application attempts to access the Internet again.
- Idle Timeout (available only under Automatic Connection): This is a maximum period of time for which the Internet connection is maintained during inactivity. If the connection is inactive for longer than the Maximum Idle Time, it will be dropped.

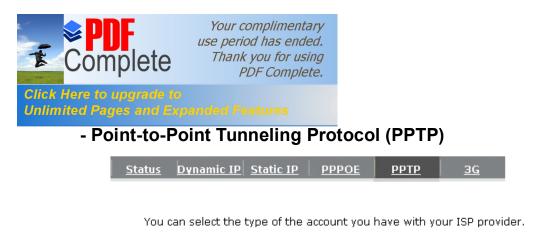

| WAN Interface Settings : |                             |
|--------------------------|-----------------------------|
| WAN Interface Type :     | Dynamic IP Address 💌        |
| Hostname :               |                             |
| MAC Address:             | 000000000000 Clone Mac      |
| PPTP Settings :          |                             |
| Login :                  | loginTest                   |
| -                        | ****                        |
| Password :               | *****                       |
| Service IP address :     | 172.123.20.2                |
| ConnectionID :           | 0 (Optional)                |
| MTU :                    | 1400 (512<=MTU Value<=1492) |
| Туре :                   | Keep Connection             |
| Idle Timeout :           | 10 (1-1000 Minutes)         |
|                          | Apply Cancel                |

PPTP allows the secure connection over the Internet by simply dialing in a local point provided by your ISP provider. The following screen allows client PCs to establish a normal PPTP session and provides hassle-free configuration of the PPTP client on each client PC.

Click **<Apply>** to save configuration and connect to ISP provider.

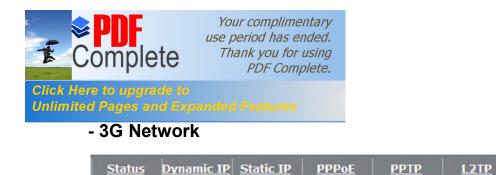

<u>3G</u>

You can select the type of the account you have with your ISP provider.

| Pin Code :            |                              |
|-----------------------|------------------------------|
| APN Code :            |                              |
| Dial Number :         |                              |
| Username :            |                              |
| Password :            |                              |
| мти :                 | 1400 (512<=MTU Value <=1492) |
| Authentication type : | Auto 👻                       |
| Туре :                | Keep Connection 👻            |
| Idle Timeout :        | 10 (1-1000 Minutes )         |

Apply Cancel

Pin Code: Enter the Pin code required by the ISP.

APN Code: Enter APN if ISP requires it.

Dial Number: Enter phone number if ISP requires it.

User Name: Enter 3G network account / username

Password: Enter 3G network account password

MTU: Enter the MTU value if required.

Authentication Type: Select whether ISP uses PAP or CHAP authentication method.

Type:

Keep Connection: Keep connection with or without the presence of traffic.

Automatic Connection: Connect when traffic is detected.

Manual Connection: Connect only on users demand (see status)

Idle Timeout: Disconnect from 3G network if there or no traffic in the specified timeout period.

Note: You may need 3G account detail and configuration pre-requisite from your local ISP.

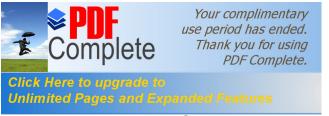

### 5.4. Wireless Settings

### - Basic

In basic setting page, you can set wireless Radio, Mode, Band, SSID, and Channel.

| <u>Basic</u> | <u>Advanced</u> | <u>Security</u> | <u>Filter</u> | <u>WPS</u> | Client List | <u>Policy</u> |
|--------------|-----------------|-----------------|---------------|------------|-------------|---------------|
|              |                 |                 |               |            |             |               |

This page allows you to define SSID, and Channel for the wireless connection. These parameters are used for the wireless stations to connect to the Access Point.

| Radio :        | € Enable C Disable |
|----------------|--------------------|
| Mode :         | AP 💌               |
| Band :         | 2.4 GHz (B+G+N) 💌  |
| Enabled SSID#: | 1 💌                |
| SSID1 :        | EnGeniusCCDD10     |
| Auto Channel : | C Enable 💿 Disable |
| Channel :      | 11 💌               |

Apply Cancel

- **Radio:** You can turn on/off wireless radio. If wireless Radio is off, you cannot associate with AP through wireless.
- Mode: In this device, we support three operation modes which are **AP router** and **AP route with WDS**. If you choose AP Router Mode, you can select AP or WDS function in the drop-down menu.

Band: You can select the wireless standards running on your network environment.

2.4 GHz(B): If all your clients are 802.11b, select this one.

2.4 GHz(N): If all your clients are 802.11n, select this one.

- 2.4 GHz(B+G): Either 802.11b or 802.11g wireless devices are in your environment.
- 2.4 GHz(G): If all your clients are 802.11g, select this one.
- 2.4 GHz(B+G+N): Either 802.11b, 802.11g, or 802.11n wireless devices are in your environment.

**Enable ESSID:** We support 4 multiple SSIDs in this device. Please select how many SSIDs you would like to use in your network environment.

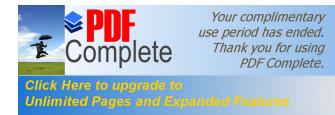

- **ESSID1~4:** ESSID is the name of your wireless network. It might be a unique name to identify this wireless device in the Wireless LAN. It is case sensitive and up to 32 printable characters. You might change the default ESSID for added security.
- Auto Channel: Device will search all valid channels, then select a cleanest channel and change to this channel if you enable this function. Depend on this function is enabled or not, you will see different items below Auto Channel.
- **Channel:** If Auto Channel is disabled, you should choose a static channel and AP will use this channel to communicate with other clients.
- **Check Channel Time:** If Auto Channel is enabled, you can choose a period from the dropdown menu. AP will change to a clean channel periodically.

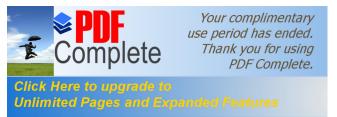

## - WDS with AP Router

Wireless Distribution System, a system that enables the wireless interconnection of access point, allows a wireless network to be extended using multiple APs without a wired backbone to link them. Each WDS AP needs same channel and encryption type settings.

| <u>Basic</u> | <u>Advanced</u>                 | <u>Security</u>                  | <u>Filter</u>                 | <u>WPS</u>                 | Client List                       | <u>Policy</u>                 |   |
|--------------|---------------------------------|----------------------------------|-------------------------------|----------------------------|-----------------------------------|-------------------------------|---|
|              |                                 |                                  |                               |                            |                                   |                               |   |
| This param   | age allows yo<br>ieters are usi | ou to define 9<br>ed for the wir | SSID, and Ch<br>eless station | annel for t<br>ns to conne | he wireless co<br>ect to the Acce | onnection. Thes<br>ess Point. | e |
|              | Radio :                         |                                  | ⊙ Enable                      | C Disable                  |                                   |                               |   |
|              | Mode :                          |                                  | WDS 💌                         |                            |                                   |                               |   |
|              | Band :                          |                                  | 2.4 GHz (B-                   | +G+N) 💌                    |                                   |                               |   |
|              | Enabled SS                      | ID#:                             | 1 💌                           |                            |                                   |                               |   |
|              | SSID1 :                         |                                  | EnGeniusCC                    | DD10                       |                                   |                               |   |
|              | Auto Chann                      | el :                             | C Enable                      | 🖲 Disabl                   | e                                 |                               |   |
|              | Channel :                       |                                  | 11 💌                          |                            |                                   |                               |   |
|              | MAC addres                      | ss 1:                            | 00000000                      | 00                         |                                   |                               |   |
|              | MAC addres                      | 552:                             | 00000000                      | 00                         |                                   |                               |   |
|              | MAC addres                      | is 3 :                           |                               | 00                         |                                   |                               |   |
|              | MAC addres                      | 554:                             |                               | 00                         |                                   |                               |   |
|              | Set Securit                     | y :                              | Set Security                  | 1                          |                                   |                               |   |

Apply Cancel

MAC address 1~4: Please enter the MAC address(es) of the neighboring APs which participate in WDS. There can be maximum of 4 devices now.

Set Security: WDS Security depends on your AP security settings. Note: it does not support mixed mode such as WPA-PSK/WPA2-PSK Mixed mode.

### - Advanced

This tab allows you to set the advanced wireless options. You should not change these parameters unless you know what effect the changes will have on the router.

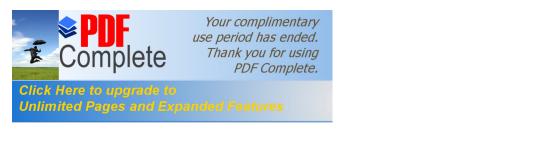

 Basic
 Advanced
 Security
 Filter
 WPS
 Client List
 Policy

These settings are only for more technically advanced users who have a sufficient knowledge about wireless LAN. These settings should not be changed unless you know what effect the changes will have on your Broadband router.

| Fragment Threshold : | 2346                | (256-2346)             |
|----------------------|---------------------|------------------------|
| RTS Threshold :      | 2347                | (0-2347)               |
| Beacon Interval :    | 100                 | (20-1024 ms)           |
| DTIM Period :        | 1                   | (1-10)                 |
| Data rate :          | Auto 💌              |                        |
| N Data rate:         | Auto 💌              |                        |
| Channel Bandwidth    | ⊙ Auto 20/          | 40 MHZ 🔷 20 MHZ        |
| Preamble Type :      | O Long Pre          | amble 💿 Short Preamble |
| CTS Protection :     | ⊙ <sub>Auto</sub> O | Always O None          |
| Tx Power :           | 100 % 💌             |                        |

Apply Cancel

**Fragment Threshold:** This specifies the maximum size of a packet during the fragmentation of data to be transmitted. If you set this value too low, it will result in bad performance.

**RTS Threshold:** When the packet size is smaller than the RTS threshold, the wireless router will not use the RTS/CTS mechanism to send this packet.

**Beacon Interval:** This is the interval of time that this wireless router broadcasts a beacon. A Beacon is used to synchronize the wireless network.

**DTIM Period:** Enter a value between 1 and 255 for the Delivery Traffic Indication Message (DTIM). A DTIM is a countdown informing clients of the next window for listening to broadcast and multicast messages.

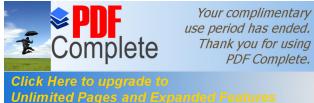

**Data Rate:** The Quata Rate+is the rate that this access point uses to transmit data packets. The access point will use the highest possible selected transmission rate to transmit the data packets.

N Data Rate: The Quata Rate+is the rate that this access point uses to transmit data packets for N compliant wireless nodes. Highest to lowest data rate can be fixed.

Channel Bandwidth: This is the range of frequencies that will be used.

Preamble Type: The ‰ong Preamble+can provide better wireless LAN compatibility while the ‰hort Preamble+can provide better wireless LAN performance.

**CTS Protection:** It is recommended to enable the protection mechanism. This mechanism can decrease the rate of data collision between 802.11b and 802.11g wireless stations. When the protection mode is enabled, the throughput of the AP will be a little lower due to a lot of frame-network that is transmitted.

**TX Power:** This can be set to a bare minimum or maximum power.

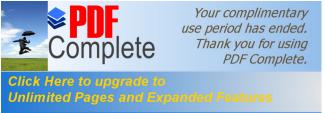

### - Security

This Access Point provides complete wireless LAN security functions, included are WEP, IEEE 802.1x, IEEE 802.1x with WEP, WPA with pre-shared key and WPA with RADIUS. With these security functions, you can prevent your wireless LAN from illegal access. Please make sure your wireless stations use the same security function, and are setup with the same security key.

|          |                           |            |               |             |                 | A by using Encrypti | on |  |
|----------|---------------------------|------------|---------------|-------------|-----------------|---------------------|----|--|
| Keys cou | uld prevent               | any unauth | iorized acces | s to your v | vireless networ | к.                  |    |  |
| S        | SID Selec                 | tion :     | EnGe          | niusCCDD1   | 10 🔽            |                     |    |  |
| B        | Broadcast SSID :<br>WMM : |            | Enab          | Enable 💌    |                 |                     |    |  |
|          |                           |            | Enab          | e 🔻         |                 |                     | 4  |  |
| V        | VMM :                     |            |               | ·           |                 |                     |    |  |

- **ESSID Selection:** This Router support multiple ESSID, you could select and set up the wanted ESSID.
- Broadcast ESSID: If you enabled % aroadcast ESSID+, every wireless station located within the coverage of this AP can discover this AP easily. If you are building a public wireless network, enabling this feature is recommended. Disabling % aroadcast ESSID+ can provide better security.
- **WMM:** Wi-Fi MultiMedia if enabled supports QoS for experiencing better audio, video and voice in applications.
- **Encryption:** When you choose to disable encryption, it is very insecure to operate ESR6650.

#### Enable 802.1x Authentication

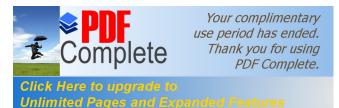

IEEE 802.1x is an authentication protocol. Every user must use a valid account to login to this Access Point before accessing the wireless LAN. The authentication is processed by a RADIUS server. This mode only authenticates users by IEEE 802.1x, but it does not encrypt the data during communication.

| SSID Selection :              | EnGeniusCCDD10 |
|-------------------------------|----------------|
| Broadcast SSID :              | Enable -       |
| WMM :                         | Enable 💌       |
| Encryption :                  | Disable 💌      |
| Enable 802.1x Auther          | ntication      |
| RADIUS Server IP<br>address : |                |
| RADIUS Server port :          | 1812           |
| RADIUS Server password        | •              |
|                               | Apply Cancel   |

### **WEP Encryption**

When you select 64-bit or 128-bit WEP key, you have to enter WEP keys to encrypt data. You can generate the key by yourself and enter it. You can enter four WEP keys and select one of them as a default key. Then AP can receive any packet encrypted by one of the four keys.

| SSID Selection :      | EnGeniusCCDD10                    |
|-----------------------|-----------------------------------|
| Broadcast SSID :      | Enable 💌                          |
| <b>WMM</b> :          | Enable -                          |
| Encryption :          | WEP                               |
| Authentication type : | • Open System C Shared Key C Auto |
| Key Length :          | 64-bit                            |
| Key type :            | ASCII (5 characters)              |
| Default key :         | Key 1                             |
| Encryption Key 1 :    | ****                              |
| Encryption Key 2 :    | ****                              |
| Encryption Key 3 :    | ****                              |
| Encryption Key 4 :    | ****                              |

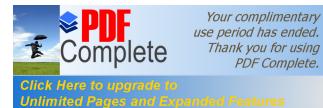

Authentication Type: There are two authentication types: "Open System" and "Shared Key". Both AP and wireless client must be configured with the same authentication type.

**Key Length:** You can select the WEP key length for encryption, 64-bit or 128-bit. The larger the key will be the higher level of security is used, but the throughput will be lower.

**Key Type:** You may select ASCII Characters (alphanumeric format) or Hexadecimal Digits (in the "A-F", "a-f" and "0-9" range) to be the WEP Key.

Default Key: Itos the key used to encrypt data.

- **Key1 Key4:** The WEP keys are used to encrypt data transmitted in the wireless network. Use the following rules to setup a WEP key on the device.
  - **64-bit WEP:** input 10-digits Hex values (in the "A-F", "a-f" and "0-9" range) or 5-digit ASCII character as the encryption keys.
  - **128-bit WEP:** input 26-digit Hex values (in the "A-F", "a-f" and "0-9" range) or 13-digit ASCII characters as the encryption keys.

Click **<Apply>** at the bottom of the screen to save the above configurations.

### WPA Pre-Shared Key Encryption

Wi-Fi Protected Access (WPA) is an advanced security standard. You can use a preshared key to authenticate wireless stations and encrypt data during communication. It uses TKIP or CCMP (AES) to change the encryption key frequently. So the encryption key is not easy to be cracked by hackers. This is the best security available.

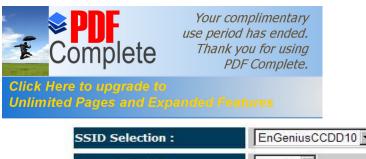

| SSID Selection :      | EnGeniusCCDD10                       |
|-----------------------|--------------------------------------|
| Broadcast SSID :      | Enable 💌                             |
| wмм :                 | Enable 💌                             |
| Encryption :          | WPA pre-shared key 💌                 |
| WPA type :            | • WPA(TKIP) C WPA2(AES) C WPA2 Mixed |
| Pre-shared Key type : | Passphrase 💌                         |
| Pre-shared Key :      |                                      |
|                       | Apply Cancel                         |

#### **WPA-Radius Encryption**

Wi-Fi Protected Access (**WPA**) is an advanced security standard. You can use an external RADIUS server to authenticate wireless stations and provide the session key to encrypt data during communication.

It uses **TKIP** or CCMP (**AES**) to change the encryption key frequently. Press **<Apply>** button when you are done.

| SSID Selection :              | EnGeniusCCDD10                       |
|-------------------------------|--------------------------------------|
| Broadcast SSID :              | Enable 💌                             |
| wмм :                         | Enable 💌                             |
| Encryption :                  | WPA RADIUS                           |
| WPA type :                    | • WPA(TKIP) • WPA2(AES) • WPA2 Mixed |
| RADIUS Server IP<br>address : |                                      |
| RADIUS Server port :          | 1812                                 |
| RADIUS Server password        | •                                    |
|                               | Apply Cancel                         |

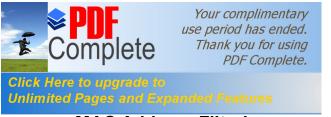

## - MAC Address Filtering

This wireless router supports MAC Address Control, which prevents unauthorized clients from accessing your wireless network.

| asic Adva | nced <u>Security</u><br>reason, the Access | <u>Filter</u><br>Point feature | WPS        | <u>Client List</u><br>ress Filtering | Policy | allows  |       |
|-----------|--------------------------------------------|--------------------------------|------------|--------------------------------------|--------|---------|-------|
|           | AC Addresses to a                          |                                | the Access | Point.                               |        |         |       |
|           | Description                                |                                |            | MAC addre                            | 55     |         |       |
| Add Rese  | et                                         |                                | l.         |                                      |        |         |       |
| MAC Addre | ss Filtering Table:                        |                                |            |                                      |        |         |       |
| NO.       | Descripti                                  | on                             | MAC        | address                              | Select | .8      |       |
| Delete Se | lected Delete                              | Res                            | et         |                                      |        |         |       |
|           |                                            |                                |            |                                      | ]      | Apply C | ancel |

Enable wireless access control: Enable the wireless access control function

### Adding an address into the list

Enter the "MAC Address" and "Description" of the wireless station to be added and then click **<Add>**. The wireless station will now be added into the "MAC Address Filtering Table" below. If you are having any difficulties filling in the fields, just click "Reset" and both "MAC Address" and "Description" fields will be cleared.

#### Remove an address from the list

If you want to remove a MAC address from the "MAC Address Filtering Table", select the MAC address that you want to remove in the list and then click "Delete Selected". If you want to remove all the MAC addresses from the list, just click the **<Delete All>** button. Click **<Reset>** will clear your current selections.

Click **<Apply>** at the bottom of the screen to save the above configurations.

## - Wi-Fi Protected Setup (WPS)

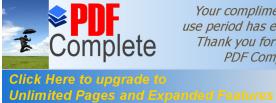

Your complimentary use period has ended. Thank you for using PDF Complete.

WPS is the simplest way to establish a connection between the wireless clients and the wireless router. You dong have to select the encryption mode and fill in a long encryption passphrase every time when you try to setup a wireless connection. You only need to press a button on both wireless client and wireless router, and the WPS will do the rest for you.

The wireless router supports two types of WPS: WPS via Push Button and WPS via PIN code. If you want to use the Push Button, you have to push a specific button on the wireless client or in the utility of the wireless client to start the WPS mode, and switch the wireless router to WPS mode. You can simply push the WPS button of the wireless router, or click the fart to Processeputton in the web configuration interface. If you want to use the PIN code, you have to know the PIN code of the wireless client and switch it to WPS mode, then fill-in the PIN code of the wireless client through the web configuration interface of the wireless router.

| <u> Advanced</u> <u>Sec</u> | urity <u>Filter</u> | WPS Client List  | <b>Policy</b> |  |  |  |
|-----------------------------|---------------------|------------------|---------------|--|--|--|
| WPS:                        | 🗹 Enable            |                  |               |  |  |  |
| Wi-Fi Protected Setup       | Information         |                  |               |  |  |  |
| WPS Current Status:         | unConfigured        |                  |               |  |  |  |
| Self Pin Code:              | 34259368            | 34259368         |               |  |  |  |
| SSID:                       | EnGeniusCCDD10      |                  |               |  |  |  |
| Authentication Mode:        | Disable             |                  |               |  |  |  |
| Passphrase Key:             |                     |                  |               |  |  |  |
| WPS Via Push Button:        | Start to Process    |                  |               |  |  |  |
| WPS via PIN:                |                     | Start to Process |               |  |  |  |

WPS: Check the box to enable WPS function and uncheck it to disable the WPS function.

WPS Current Status: If the wireless security (encryption) function of this wireless router is properly set, youd see a £onfiguredqmessage here. Otherwise, youd see UnConfigured'.

Self Pin Code: This is the WPS PIN code of the wireless router. You may need this information when connecting to other WPS-enabled wireless devices.

**SSID:** This is the network broadcast name (SSID) of the router.

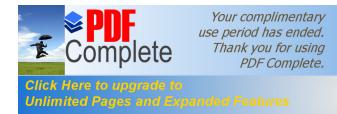

Authentication Mode: It shows the active authentication mode for the wireless connection.

- Passphrase Key: It shows the passphrase key that is randomly generated by the wireless router during the WPS process. You may need this information when using a device which doesnd support WPS.
- Interface: If device is set to repeater mode, you can choose "Client" interface to connect with other AP by using WPS, otherwise you may choose "AP" interface to do WPS with other clients.
- **WPS via Push Button:** Press the button to start the WPS process. The router will wait for the WPS request from the wireless devices within 2 minutes.
- **WPS via PIN:** You can fill-in the PIN code of the wireless device and press the button to start the WPS process. The router will wait for the WPS request from the wireless device within 2 minutes.

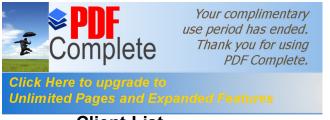

- Client List

This WLAN Client Table shows the Wireless client associate to this Wireless Router.

| N Client Table : |                             |                       |               |
|------------------|-----------------------------|-----------------------|---------------|
|                  |                             |                       |               |
| WLAN Client Tabl | le shows client MAC address | associate to this Bro | adband Router |
| Interface        | MAC address                 | Signal (%)            | Idle Time     |
|                  |                             | 100                   |               |

## - Policy

The Router can allow you to set up the Wireless Access Policy.

WAN Connection: Allow Wireless Client on specific SSID to access WAN port.

**Communication between Wireless clients:** Allow Wireless Client to communicate with other Wireless Client on specific SSID.

**Communication between Wireless clients and wired clients:** Allow Wireless Client to communicate with other Wireless Client on specific SSID and Wired Client on the switch. Or Wireless Client will allow to access WAN port only

| <u>asic</u> | <u>Advanced</u> | <u>Security</u> | <u>Filter</u> | WPS       | Client List | Policy   |
|-------------|-----------------|-----------------|---------------|-----------|-------------|----------|
| SSI         | D 1 Connectio   | on Control Po   | olicy         |           |             |          |
| WAI         | N Connection    |                 |               |           |             | Enable 💌 |
| Com         | munication b    | etween Wire     | eless clients | 5         |             | Enable 💌 |
| Com         | munication b    | etween Wire     | eless clients | and Wired | d clients   | Enable 💌 |

| 122   |        |
|-------|--------|
| Apply | Cancel |

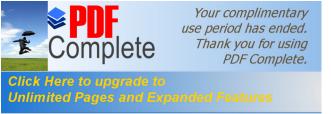

### 5.5. Firewall Settings

The Router provides extensive firewall protection by restricting connection parameters, thus limiting the risk of hacker attacks, and defending against a wide array of common Internet attacks. However, for applications that require unrestricted access to the Internet, you can configure a specific client/server as a Demilitarized Zone (DMZ).

| Advanced        | <u>DMZ</u>                                           | <u>DoS</u>                                                                            | MAC Filter                                                                                                    | <u>IP Filter</u>                                                                                            | URL Filter                                                                                                    |                                                                                                    |
|-----------------|------------------------------------------------------|---------------------------------------------------------------------------------------|----------------------------------------------------------------------------------------------------|----------------------------------------------------------------------------------------------------|----------------------------------------------------------------------------------------------------|----------------------------------------------------------------------------------------------------|
| ing and SPI (St | ateful Pack                                          | et Inspecti                                                                           | on) are also s                                                                                                    | upported. T                                                                                                 |                                                                                                    |                                                                                                    |
| Fi              | rewall : 💿                                           | Enable C                                                                              | Disable                                                                                                    |                                                                                                    |                                                                                                    |                                                                                                    |
|                 |                                                      |                                                                                       |                                                                                                    |                                                                                                    | Apply                                                                                                    |                                                                                                    |
|                 | vall automatica<br>ing and SPI (St<br>rded associate | vall automatically detects<br>ing and SPI (Stateful Pack<br>rded associated with time | vall automatically detects and blocks<br>ing and SPI (Stateful Packet Inspecti<br>rded associated with timestamp in th | vall automatically detects and blocks Denial of Serv<br>ing and SPI (Stateful Packet Inspection) are also s | vall automatically detects and blocks Denial of Service (DoS) at<br>ing and SPI (Stateful Packet Inspection) are also supported. T<br>rded associated with timestamp in the security logging area. | vall automatically detects and blocks Denial of Service (DoS) attacks. URL blocking, packet<br>ing and SPI (Stateful Packet Inspection) are also supported. The hackers attack will be<br>rded associated with timestamp in the security logging area. |

### Note: To enable the Firewall settings select Enable and click Apply

## - Advanced

You can allow the VPN packets to pass through this Router.

|   |         | Descriptio | i       | Ú. | Selec | t |  |
|---|---------|------------|---------|----|-------|---|--|
|   | VPN PF  | TP Pass-T  | hrough  |    | N     |   |  |
| 1 | VPN IP: | Sec Pass-1 | Through |    | N     |   |  |

## - Demilitarized Zone (DMZ)

If you have a client PC that cannot run an Internet application (e.g. Games) properly behind the NAT firewall, then you can open up the firewall restrictions to unrestricted twoway Internet access by defining a DMZ Host. The DMZ function allows you to re-direct all

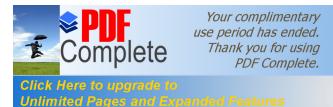

1

packets going to your WAN port IP address to a particular IP address in your LAN. The difference between the virtual server and the DMZ function is that the virtual server re-directs a particular service/Internet application (e.g. FTP, websites) to a particular LAN client/server, whereas DMZ re-directs all packets (regardless of services) from your WAN IP address to a particular LAN client/server.

| <u>Enable</u> | Advanced     | DMZ | <u>DoS</u> | MAC Filter | <u>IP Filter</u> | <u>URL Filter</u>                                       |
|---------------|--------------|-----|------------|------------|------------------|---------------------------------------------------------|
| NAT f         |              |     |            |            |                  | properly from behind the<br>r this client by defining a |
|               | Enable DMZ   |     |            |            |                  |                                                         |
| Loca          | l IP Address | •   |            | < Plea     | se select a F    | PC. 💌                                                   |
|               |              |     |            |            |                  | Apply Cancel                                            |

Enable DMZ: Enable/disable DMZ

LAN IP Address: Fill-in the IP address of a particular host in your LAN Network or select a PC from the list on the right that will receive all the packets originally from the WAN port/Public IP address.

Click **<Apply>** at the bottom of the screen to save the above configurations.

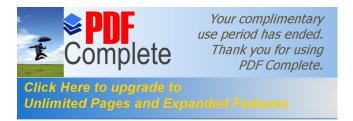

# - Denial of Service (DoS)

The Router's firewall can block common hacker attacks, including Denial of Service, Ping

of Death, Port Scan and Sync Flood. If Internet attacks occur the router can log the events.

| <u>Enable</u> | Advanced      | <u>DMZ</u> | <u>DoS</u> | MAC Filter | <u>IP Filter</u> | URL Filter                                                |
|---------------|---------------|------------|------------|------------|------------------|-----------------------------------------------------------|
|               |               |            |            |            |                  |                                                           |
|               |               |            |            |            |                  | vice) attacks can flood your<br>, using so much bandwidth |
|               | so many resou |            |            |            |                  |                                                           |
|               |               |            |            |            |                  |                                                           |
|               |               |            |            | -          |                  |                                                           |
|               | B             | lock DoS : | • Enable   | C Disable  |                  | ······································                    |
|               |               |            |            |            |                  | Apply Cancel                                              |

**Ping of Death:** Protections from Ping of Death attack.

Discard Ping From WAN: The routers WAN port will not respond to any Ping requests

Port Scan: Protects the router from Port Scans.

Sync Flood: Protects the router from Sync Flood attack.

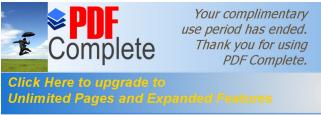

## - MAC Filter

If you want to restrict users from accessing certain Internet applications / services (e.g. Internet websites, email, FTP etc.), and then this is the place to set that configuration. MAC Filter allows users to define the traffic type permitted in your LAN. You can control which PC client can have access to these services.

| Enable MAC filtering                                            |                           |              |        |
|-----------------------------------------------------------------|---------------------------|--------------|--------|
| © Deny all clients with MAC a<br>C Allow all clients with MAC a |                           |              |        |
| Description                                                     | Contraction of the second | LAN MAC Addr | 121040 |
|                                                                 |                           | -            |        |
| Add Reset                                                       |                           |              |        |
| MAC Filtering table:                                            |                           |              |        |

Enable MAC Filtering: Check to enable or disable MAC Filtering.

- **Deny:** If you select **Deny+** then all clients will be allowed to access Internet except the clients in the list below.
- Allow: If you select **%Allow**+then all clients will be denied to access Internet except the PCs in the list below.

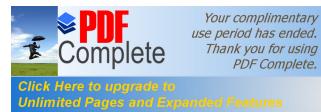

#### Add PC MAC Address

Fill in **%AN MAC Address**+and **<Description>** of the PC that is allowed / denied to access the Internet, and then click **<Add>**. If you find any typo before adding it and want to retype again, just click **<Reset>** and the fields will be cleared.

#### Remove PC MAC Address

If you want to remove some PC from the "**MAC Filtering Table**", select the PC you want to remove in the table and then click **<Delete Selected>**. If you want to remove all PCs from the table, just click the **<Delete All>** button. If you want to clear the selection and re-select again, just click **<Reset>**.

Click **<Apply>** at the bottom of the screen to save the above configurations.

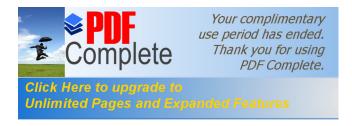

# - IP Filter

| Enable IP Fi        | ltering Table  |              |               |              |     |  |
|---------------------|----------------|--------------|---------------|--------------|-----|--|
| Deny all clients    |                |              |               |              |     |  |
| C Allow all clients | s with IP addr | ess listed l | below to acco | ess the netw | ork |  |
| Description :       |                |              |               |              |     |  |
| Protocol :          | B              | oth 💌        |               |              |     |  |
| ocal IP Address     | ;: [           |              | ~             |              |     |  |
| Port range :        |                | ~            |               |              |     |  |

Enable IP Filtering: Check to enable or uncheck to disable IP Filtering.

- **Deny:** If you select **@eny+**then all clients will be allowed to access Internet except for the clients in the list below.
- Allow: If you select %Allow+then all clients will be denied to access Internet except for the PCs in the list below.

### Add PC IP Address

You can click **<Add>** PC to add an access control rule for users by an IP address or IP address range.

### **Remove PC IP Address**

If you want to remove some PC IP from the **<IP Filtering Table>**, select the PC you want to remove in the table and then click **<Delete Selected>**. If you want to remove all PCs from the table, just click the **<Delete All>** button.

Click **<Apply>** at the bottom of the screen to save the above configurations.

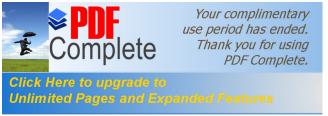

## - URL Filter

1

You can block access to some Web sites from particular PCs by entering a full URL address or just keywords of the Web site.

| able Ad        | vanced <u>DMZ</u>                          | DoS       | MAC Filter | <u>IP Filter</u> | URL Filter             |        |
|----------------|--------------------------------------------|-----------|------------|------------------|------------------------|--------|
|                | lock access to cert<br>or just a keyword o |           |            | ar PC by en      | tering either a full l | JRL    |
| 🗆 Enal         | ole URL Blocking                           |           |            |                  |                        |        |
| succession and | eyword                                     |           |            |                  |                        |        |
| Add            | Reset                                      |           |            |                  |                        |        |
|                | URL Blocking Tabl                          |           |            |                  |                        |        |
| NO.            | URL/k                                      | eyword    | S          | elect            |                        |        |
| 1              | h                                          | ello      |            |                  |                        |        |
| Delete         | Selected De                                | elete All | Reset      |                  |                        |        |
| -              |                                            | -         |            |                  |                        | Cancel |

Enable URL Blocking: Enable or disable URL Blocking

### Add URL Keyword

Fill in %JRL/Keyword+ and then click <Add>. You can enter the full URL address or the keyword of the web site you want to block. If you happen to make a mistake and want to retype again, just click "Reset" and the field will be cleared.

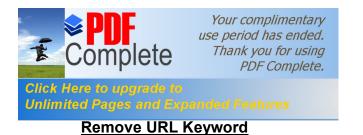

If you want to remove some URL keywords from the "**Current URL Blocking Table**", select the URL keyword you want to remove in the table and then click **<Delete Selected>**.

If you want remove all URL keywords from the table, click **<Delete All>** button. If you want to clear the selection and re-select again, just click **<Reset**>.

Click **<Apply>** at the bottom of the screen to save the above configurations

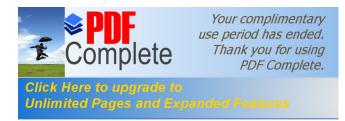

# 5.6. Advanced Settings

# - Network Address Translation (NAT)

Network Address Translation (NAT) allows multiple users at your local site to access the Internet through a single Public IP Address or multiple Public IP Addresses. NAT provides Firewall protection from hacker attacks and has the flexibility to allow you to map Private IP Addresses to Public IP Addresses for key services such as Websites and FTP. Select Disable to disable the NAT function.

| AT Port       | <u>map.</u> | <u>Port fw.</u> | <u>Port tri.</u> | <u>ALG</u>   | <u>UPnP</u>  | <u>QoS</u> | Routing                            |
|---------------|-------------|-----------------|------------------|--------------|--------------|------------|------------------------------------|
| of IP packets | s as they   | y pass the      |                  | or firewall, | NAT enable n |            | ation addresses<br>ts on a private |
|               |             |                 |                  |              |              |            |                                    |

Apply

# - Port Mapping

Port Mapping allows you to re-direct a particular range of service port numbers (from the Internet / WAN Port) to a particular LAN IP address. It helps you to host servers behind the router NAT firewall.

| <b>♦ PDF</b><br>Comple                    | use peri<br>Thani                        | complimentary<br>od has ended.<br>k you for using<br>PDF Complete. |                                                                     |                   |                  |        |
|-------------------------------------------|------------------------------------------|--------------------------------------------------------------------|---------------------------------------------------------------------|-------------------|------------------|--------|
| Click Here to upgra<br>Unlimited Pages an |                                          |                                                                    |                                                                     |                   |                  |        |
| 1                                         | NAT Port map.                            | Port fw. Port                                                      | tri. ALG                                                            | <u>UPnP</u>       | Qo <u>S</u> Rout | ting   |
|                                           | PC behind the NAT<br>server like a web s | firewall. These set<br>erver or mail serve                         | matically redirect co<br>tings are only nece<br>r on the local netw | ssary if you wisl |                  |        |
|                                           | Local IP :<br>Protocol :                 | Both 💌                                                             |                                                                     |                   |                  |        |
|                                           | Port range :                             |                                                                    | _~                                                                  |                   |                  |        |
|                                           | Add Reset                                |                                                                    |                                                                     |                   |                  |        |
|                                           | Current Port Map                         |                                                                    | X1111                                                               |                   |                  |        |
|                                           | NO. Descr                                | iption                                                             | Local IP                                                            | Туре              | Port range       | Select |

Enable Port Mapping: Enable or disable port mapping function.

Description: description of this setting.

Local IP: This is the local IP of the server behind the NAT firewall.

Protocol: This is the protocol type to be forwarded. You can choose to forward **%CP**+or **%JDP**+packets only, or select **%BOTH**+to forward both **%CP**+and **%JDP**+packets.

Port Range: The range of ports to be forward to the private IP.

#### Add Port Mapping

Fill in the "Local IP", %Rrotocol+, %Rort Range+and "Description" of the setting to be added and then click "Add". Then this Port Mapping setting will be added into the "Current Port Mapping Table" below. If you find any typo before adding it and want to retype again, just click <Reset> and the fields will be cleared.

### Remove Port Mapping

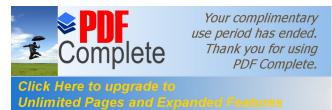

If you want to remove a Port Mapping setting from the "**Current Port Mapping Table**", select the Port Mapping setting that you want to remove in the table and then click **D**<**Delete Selected**>. If you want to remove all Port Mapping settings from the table, click <**Delete All**> button. Click <**Reset**> will clear your current selections.

Click **<Apply>** at the bottom of the screen to save the above configurations.

## - Port Forwarding (Virtual Server)

Use the Port Forwarding (Virtual Server) function when you want different servers/clients in your LAN to handle different service/Internet application type (e.g. Email, FTP, Web server etc.) from the Internet. Computers use numbers called port numbers to recognize a particular service/Internet application type. The Virtual Server allows you to re-direct a particular service port number (from the Internet/WAN Port) to a particular LAN private IP address (See Glossary for an explanation on Port number).

| as We<br>the ro<br>at one | b or FTP at y<br>uter will redi<br>of your loca | vour local PC<br>rect the exte<br>Il PCs). | . Depending | on the requ | ested service | (TCP/UDP) | s services such<br>port number,<br>server (located |
|---------------------------|-------------------------------------------------|--------------------------------------------|-------------|-------------|---------------|-----------|----------------------------------------------------|
|                           | nable Port I                                    | Forwarding                                 |             |             |               |           |                                                    |
| Local                     | and the second second                           |                                            |             | 1           |               |           |                                                    |
| Proto                     | col :                                           | E                                          | Both 💌      |             |               |           |                                                    |
| Local                     | Port :                                          |                                            |             |             |               |           |                                                    |
| Public                    | : Port :                                        |                                            |             |             |               |           |                                                    |

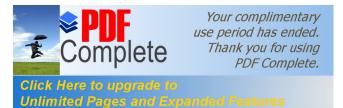

Enable Port Forwarding: Enable or disable Port Forwarding.

**Description:** The description of this setting.

- Local IP / Local Port: This is the LAN Client/Host IP address and Port number that the Public Port number packet will be sent to.
- Protocol: Select the port number protocol type (TCP, UDP or both). If you are unsure, then leave it to the default ‰oth+setting. Public Port enters the service (service/Internet application) port number from the Internet that will be re-directed to the above Private IP address host in your LAN Network.
- Public Port: Port number will be changed to Local Port when the packet enters your LAN Network.

### Add Port Forwarding

Fill in the "Description", "Local IP", "Local Port", "Protocol" and %Rublic Port+of the setting to be added and then click <Add> button. Then this Virtual Server setting will be added into the "Current Port Forwarding Table" below. If you find any typo before adding it and want to retype again, just click <Reset> and the fields will be cleared.

### **Remove Port Forwarding**

If you want to remove Port Forwarding settings from the "Current Port Forwarding Table", select the Port Forwarding settings you want to remove in the table and then click "Delete Selected". If you want to remove all Port Forwarding settings from the table, just click the <Delete All> button. Click <Reset> will clear your current selections.

Click **<Apply>** at the bottom of the screen to save the above configurations.

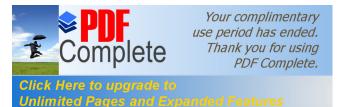

# - Port Triggering (Special Applications)

Some applications require multiple connections, such as Internet games, video Conferencing, Internet telephony and others. In this section you can configure the router to support multiple connections for these types of applications.

| Port Triggering, al<br>normally do not fu |              |                 |           | ou to use Int | ernet appli | cations which |
|-------------------------------------------|--------------|-----------------|-----------|---------------|-------------|---------------|
| officially do not id                      | inction when | used Definid a  | a niewan. |               |             |               |
| Enable Trigg                              | er Port      |                 |           |               |             |               |
| Description :                             |              |                 |           |               |             |               |
| Popular applicati                         | ions: S      | elect an applic | ation 💌 🔺 | dd            |             |               |
| Trigger port :                            |              | ~               | 1         |               |             |               |
| Frigger type :                            | В            | oth 💌           |           |               |             |               |
| Public Port :                             |              |                 |           |               |             |               |
|                                           |              | oth 💌           |           |               |             |               |

Enable Trigger Port: Enable or disable the Port Trigger function.

**Trigger Port:** This is the outgoing (Outbound) range of port numbers for this particular application.

Trigger Type: Select whether the outbound port protocol is **%CP+**, **%UDP+**or **%OTH+**.

Public Port: Enter the In-coming (Inbound) port or port range for this type of application (e.g. 2300-2400, 47624)

Public Type: Select the Inbound port protocol type: %CP+, %UDP+or %BOTH+

**Popular Applications:** This section lists the more popular applications that require multiple connections. Select an application from the Popular Applications selection. Once you have selected an application, select a location

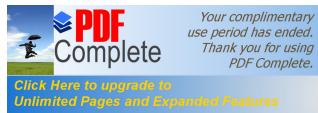

(1-5) in the %Add+selection box and then click the <Add> button. This will automatically list the Public Ports required for this popular application in the location (1-5) you specified.

### Add Port Triggering

Fill in the **"Trigger Port**", **"Trigger Type+**, **%Rublic Port+**, **"Public Type**", **"Public Type**", **Triggering setting** will be added into the **"Current Trigger-Port Table**" below. If you happen to make a mistake, just click **<Reset>** and the fields will be cleared.

### Remove Port Triggering

If you want to remove Special Application settings from the "**Current Trigger-Port Table**", select the Port Triggering settings you want to remove in the table and then click **<Delete Selected>**. If you want remove all Port Triggering settings from the table, just click the **<Delete All>** button. Click **<Reset>** will clear your current selections.

# - Application Layer Gateway (ALG)

You can select applications that need **ALG** support. The router will let the selected application to correctly pass through the NAT gateway.

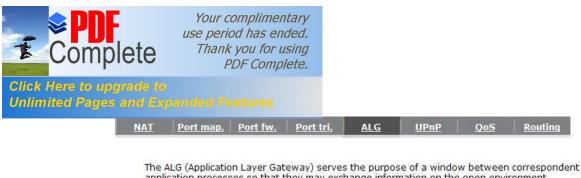

| Description | Select |  |
|-------------|--------|--|
| H323        |        |  |
| MMS         |        |  |
| TFTP        |        |  |
| Egg         |        |  |
| IRC         |        |  |
| Amanda      |        |  |
| Quake3      |        |  |
| Talk        |        |  |
| IPsec       |        |  |

### - UPNP

With UPnP, all PCs in you Intranet will discover this router automatically. So, you dong have to configure your PC and it can easily access the Internet through this router.

| Ē.  |                         | Wirel                             | ess Netw                    | vork Broa                         | dband R                  | outer                         |                               | AP Router Mode 💌    |         |
|-----|-------------------------|-----------------------------------|-----------------------------|-----------------------------------|--------------------------|-------------------------------|-------------------------------|---------------------|---------|
|     | <u>NAT</u>              | Port map.                         | Port fw.                    | <u>Port tri.</u>                  | <u>ALG</u>               | <u>UPnP</u>                   | <u>QoS</u>                    | Routing             |         |
|     | autor<br>can c<br>capal | matic discover<br>lynamically joi | y for a rang<br>n a network | e of device fro<br>, obtain an IP | om a wide r<br>address a | ange of vend<br>nd learn abou | lors. With Ul<br>ut the prese |                     |         |
|     |                         |                                   | UP                          | nP: ÖEna                          | ble ⓒ Dis                | able                          |                               |                     |         |
|     |                         |                                   |                             |                                   |                          |                               |                               | Apply               |         |
| Ena | ble/Disa                | able UPnF                         | <b>P:</b> You c             | an enable                         | e or Disa                | ble the U                     | PnP feat                      | ure here. After you | enable  |
|     |                         |                                   | the L                       | JPnP feat                         | ture, all                | client s                      | systems                       | that support UPn    | P, like |
|     |                         |                                   |                             |                                   |                          |                               |                               |                     |         |

the UPnP feature, all client systems that support UPnP, like Windows XP, can discover this router automatically and access the Internet through this router without having to configure anything. The NAT Traversal function provided by UPnP can let applications that support UPnP connect to the internet without having to configure the virtual server sections.

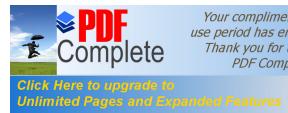

Your complimentary use period has ended. Thank you for using PDF Complete.

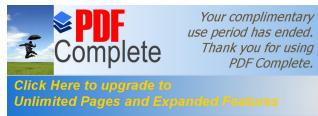

- Quality of Service (QoS)

QoS can let you classify Internet application traffic by source/destination IP address and port number. You can assign priority for each type of application and reserve bandwidth for it. The packets of applications with higher priority will always go first. Lower priority applications will get bandwidth after higher priority applications get enough bandwidth. This can let you have a better experience in using critical real time services like Internet phone, video conference õ etc. All the applications not specified by you are classified as rule % thers+.

#### Priority Queue

This can put the packets of specific protocols in High/Low Queue. The packets in High Queue will process first.

| Quality of Service (Q<br>selected network tra<br>bandwidth, controlle<br>improved loss charao<br>more flows does not | oS) refers to<br>Iffic. The prin<br>d jitter and I<br>tteristics. Als<br>make other | nary goal of<br>latency (req<br>so important<br>flows fail. | QoS is to p<br>uired by sor<br>t is making s | rovide priorit<br>me real-time<br>sure that pro | y including<br>and interac<br>viding prior | dedicated<br>tive traffic), and |
|----------------------------------------------------------------------------------------------------|-------------------------------------------------------------------------------------|-------------------------------------------------------------|----------------------------------------------|-------------------------------------------------|--------------------------------------------|---------------------------------|
| QoS:                                                                                                    | Priority Que                                                                        | eue C Band                                                  | dwidth Alloc                                 | ation C Disa                                    | bled                                       |                                 |
| Unlimited Priority                                                                                                   |                                                                                     |                                                             | dwidth Alloc                                 |                                                 | scription                                  |                                 |
| Unlimited Priority                                                                                                   | Queue                                                                               |                                                             |                                              | De<br>P address wi                              | scription                                  | ounded in the                   |
| Unlimited Priority                                                                                                   | Queue<br>I IP Address                                                               |                                                             |                                              | De<br>P address wi                              | scription                                  |                                 |
| Unlimited Priority<br>Loca                                                                                           | Queue<br>I IP Address<br>Queue                                                      | 5                                                           | The I                                        | De<br>P address wi                              | scription<br>Il not be b<br>i limitation   |                                 |
| Unlimited Priority<br>Loca<br>High/Low Priority                                                                      | Queue<br>I IP Address<br>Queue                                                      | 5                                                           | The I                                        | De<br>P address wi<br>QoS                       | scription<br>Il not be b<br>i limitation   |                                 |

Unlimited Priority Queue: The LAN IP address will not be bounded in the QoS limitation.

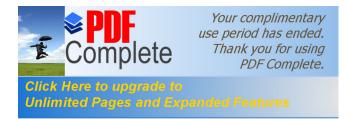

High/Low Priority Queue: This can put the packets in the protocol and port range to High/Low QoS Queue.

#### **Bandwidth Allocation:**

This can reserve / limit the throughput of specific protocols and port range. You can set the upper bound and Lower bound.

| selected network bandwidth, control improved loss | vice (QoS) refer<br>vork traffic. The j<br>ontrolled jitter and<br>characteristics.<br>oes not make ot | primary goal of<br>nd latency (rec<br>Also importan | f QoS is to p<br>quired by so | rovide priorit<br>me real-time | ty including<br>and interac | dedicated<br>tive traffic), and |
|---------------------------------------------------|----------------------------------------------------------------------------------------------------|-----------------------------------------------------|-------------------------------|--------------------------------|-----------------------------|---------------------------------|
|                                                   | 0                                                                                                    |                                                     | duridele Alle                 |                                |                             |                                 |
| QoS :                                             |                                                                                                    | Queue 💿 Ban                                         |                               | auon C Dis                     | abled                       |                                 |
| Type :                                            |                                                                                                    | Download 💌                                          |                               | auon O Dis.                    |                             |                                 |
|                                                   |                                                                                                    |                                                     | ir                            |                                |                             |                                 |
| Type :<br>Local IP ran                            | ge :                                                                                                   | Download 💌                                          | ~ [                           |                                |                             |                                 |
| Type :<br>Local IP ran<br>Protocol :              | ge :                                                                                                   | Download 💌                                          | ~ [                           |                                |                             |                                 |

Type: Specify the direction of packets. Upload, download or both.

IP range: Specify the IP address range. You could also fill one IP address

**Protocol:** Specify the packet type. The default ALL will put all packets in the QoS priority Queue.

**Port range:** Specify the Port range. You could also fill one Port.

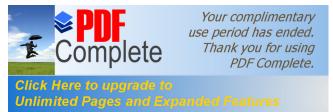

**Policy:** Specify the policy the QoS, **Min** option will reserve the selected data rate in QoS queue. **Max** option will limit the selected data rate in QoS queue.

Rate: The data rate of QoS queue.

**Disabled:** This could turn off QoS feature.

| IAT P                | ort map.                   | Port fw.                         | <u>Port tri.</u>                | ALG         | UPnP         | <u>QoS</u>  | Routing            |
|----------------------|----------------------------|----------------------------------|---------------------------------|-------------|--------------|-------------|--------------------|
|                      |                            |                                  | to the capabi<br>rimary goal of |             |              |             |                    |
| bandwidt<br>improved | th, controll<br>loss chara | led jitter and<br>acteristics. A |                                 | uired by so | me real-time | and interac | tive traffic), and |

Apply Cancel

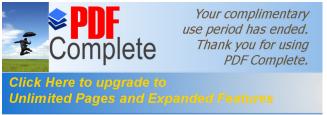

# - Routing

You can set enable Static Routing to let the router forward packets by your routing policy.

| You can enable Static Roo<br>forward packets by your<br>To take Static Route effo | routing policy. |                | router and let the router |  |
|-----------------------------------------------------------------------------------|-----------------|----------------|---------------------------|--|
| Enable Static Routi                                                               |                 | e NAT TURCUON. |                           |  |
| Destination LAN IP:                                                               |                 |                |                           |  |
| Subnet Mask:                                                                      |                 |                |                           |  |
| Default Gateway:                                                                  |                 |                |                           |  |
| Hops:                                                                             |                 |                |                           |  |
| Interface :                                                                       | LAN 💌           |                |                           |  |
| Add Reset                                                                         |                 |                |                           |  |

Destination LAN IP: Specify the destination LAN IP address of static routing rule.

Subnet Mask: Specify the Subnet Mask of static routing rule.

Default Gateway: Specify the default gateway of static routing rule.

Hops: Specify the Max Hops number of static routing rule.

Interface: Specify the Interface of static routing rule.

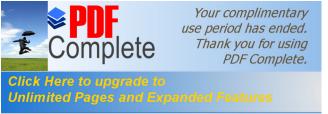

# 5.7. TOOLS Settings

### - Admin

You can change the password required to log into the Router's system web-based management. By default, the password is: admin. Passwords can contain 0 to 12 alphanumeric characters, and are case sensitive.

| assword.     | the password that                                         | you use to ac | cess the router, | this <u>is not</u> you | r ISP account |
|--------------|-----------------------------------------------------------|---------------|------------------|------------------------|---------------|
| Old Password | :                                                         |               |                  |                        |               |
| New Password | d :                                                       |               | Ī                |                        |               |
|              |                                                           |               |                  |                        |               |
| Repeat New P | assword :                                                 |               |                  |                        |               |
| emote manage | assword :<br>ement allows the ro<br>password is still req |               |                  |                        |               |

**Old Password:** Fill in the current password to allow changing to a new password.

**New Password:** Enter your new password and type it again in **Repeat New Password** for verification purposes

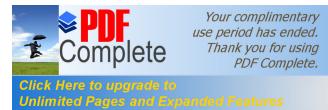

#### Remote management

This allows you to designate a host in the Internet the ability to configure the Router from a remote site. Enter the designated host IP Address in the Host IP Address field.

Host Address: This is the IP address of the host in the Internet that will have management/configuration access to the Router from a remote site. If the Host Address is left 0.0.0.0 this means anyone can access the routeron web-based configuration from a remote location, providing they know the password.

Port: The port number of the remote management web interface.

Enabled: Check to enable the remote management function.

Click **<Apply>** at the bottom of the screen to save the above configurations.

- Time

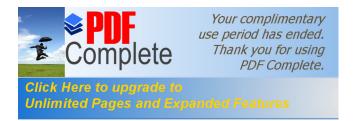

The Time Zone allows your router to reference or base its time on the settings configured here, which will affect functions such as Log entries and Firewall settings.

# Time Setup:

#### Synchronize with the NTP server

| lmin   | Time                  | DDNS         | Power         | Diagnosis                                     | <u>Firmware</u> | Back-up         | Reset        |
|--------|-----------------------|--------------|---------------|-----------------------------------------------|-----------------|-----------------|--------------|
| accord | ingly. The Da         | ylight Savin | gs option m   | P servers on<br>herely advanc<br>ock when dis | es the syste    | m clock by or   | ne hour. The |
| Time   | Setup :               | Syr          | nchronize wit | th the NTP Ser                                | ver 💌           |                 |              |
|        | All and a loss        |              |               |                                               |                 |                 |              |
|        | Zone :                | (GN          |               | h Mean Time:                                  | Dublin, Edinbi  | urgh, Lisbon, I | London 💌     |
| Time   | Zone :<br>Time Server |              |               |                                               | Dublin, Edinbi  | urgh, Lisbon, I | London 💌     |

**Time Zone:** Select the time zone of the country you are currently in. The router will set its time based on your selection.

**NTP Time Server:** The router can set up external NTP Time Server.

**Daylight Savings:** The router can also take Daylight Savings into account. If you wish to use this function, you must select the Daylight Savings Time period and check/tick the enable box to enable your daylight saving configuration.

Click **<Apply>** at the bottom of the screen to save the above configurations.

Synchronize with PC

You could synchronize timer with your Local PC time.

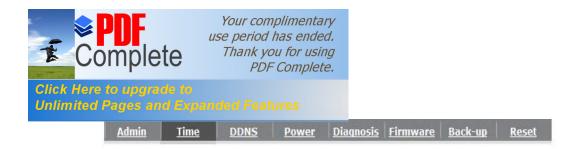

The Router reads the correct time from NTP servers on the Internet and sets its system clock accordingly. The Daylight Savings option merely advances the system clock by one hour. The time zone setting is used by the system clock when displaying the correct time in schedule and the log files.

| Time Setup :       | Synchronize with PC                           |
|--------------------|-----------------------------------------------|
| PC Date and Time : | 2008年11月18日上午11:37:42                         |
| Daylight Saving :  | Enable<br>From January 🔽 1 💌 To January 💌 1 💌 |
|                    | Apply Reset                                   |

PC Date and Time: This field would display the PC date and time.

**Daylight Savings:** The router can also take Daylight Savings into account. If you wish to use this function, you must select the Daylight Savings Time period and check/tick the enable box to enable your daylight saving configuration.

Click **<Apply>** at the bottom of the screen to save the above configurations.

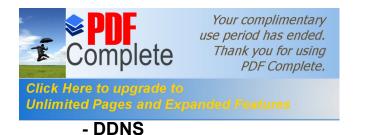

DDNS allows you to map the static domain name to a dynamic IP address. You must get an account, password and your static domain name from the DDNS service providers. This router supports DynDNS, TZO and other common DDNS service providers.

| <u>min</u> | <u>Time</u> <u>DDNS</u>                            | Power | President and a second second | <u>Firmware</u> | Back-up | <u>Reset</u> |
|------------|----------------------------------------------------|-------|-------------------------------|-----------------|---------|--------------|
|            | allows users to map a s<br>nt, password and your s |       |                               |                 |         |              |
|            | Dynamic DNS :                                      | OE    | nable 🖲 Disa                  | able            |         |              |
|            | Server Address :                                   | 3322  | (qdns) 💌                      |                 |         |              |
|            | Host Name :                                        |       |                               |                 |         |              |
|            | Username :                                         |       |                               |                 |         |              |
|            | Password :                                         |       |                               |                 |         |              |

Enable/Disable DDNS: Enable or disable the DDNS function of this router

Server Address: Select a DDNS service provider

Host Name: Fill in your static domain name that uses DDNS.

**Username:** The account that your DDNS service provider assigned to you.

Password: The password you set for the DDNS service account above

Click **<Apply>** at the bottom of the screen to save the above configurations.

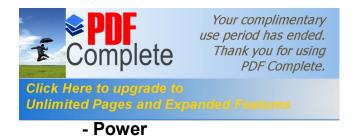

Saving power in WLAN mode can be enabled / disabled in this page.

| You can use the power page to save energy for WLAN interfaces.  Power Saving Mode:  WLAN:  C Enable  Disable | <u>dmin</u> | <u>Time</u>               | DDNS                  | Power        | <u>Diagnosis</u> | <u>Firmware</u> | <u>Back-up</u> | <u>Reset</u> |
|----------------------------------------------------------------------------------------------------|-------------|---------------------------|-----------------------|--------------|------------------|-----------------|----------------|--------------|
|                                                                                                    | You ca      | an use the p              | ower page to          | o save energ | jy for WLAN i    | nterfaces.      |                |              |
|                                                                                                    |             |                           |                       |              |                  |                 |                |              |
| WLAN : O Enable O Disable                                                                                    |             |                           |                       |              |                  |                 |                |              |
|                                                                                                    | Powe        | er Savin <mark>g M</mark> | 1 <mark>od</mark> e : |              |                  |                 |                |              |

# - Diagnosis

This page could let you diagnosis your current network status.

| min     | <u>Time</u>                   | <u>DDNS</u> | <u>Power</u> | <u>Diagnosis</u> | <u>Firmware</u> | <u>Back-up</u> | <u>Reset</u> |
|---------|-------------------------------|-------------|--------------|------------------|-----------------|----------------|--------------|
| _       |                               |             | ment nature  | uli akakua       |                 |                |              |
| This pa | age can diag                  | nose the cu | ment netwo   | rk status        |                 |                |              |
|         | age can diag<br>ass to Ping : | nose the cu | rrent netwo  | rk status        | Start           | f              |              |

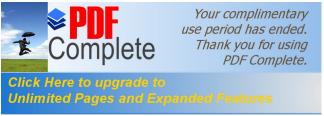

### - Firmware

This page allows you to upgrade the routerc firmware. To upgrade the firmware of your Router, you need to download the firmware file to your local hard disk, and enter that file name and path in the appropriate field on this page. You can also use the Browse button to find the firmware file on your PC.

| <u>lmin</u> | <u>Time</u>  | DDNS | Power | <u>Diagnosis</u>                  | <u>Firmware</u> | <u>Back-up</u> | <u>Reset</u> |
|-------------|--------------|------|-------|-----------------------------------|-----------------|----------------|--------------|
|             |              |      |       |                                   |                 |                |              |
|             |              |      |       | er in this page<br>. Click on Bro |                 |                |              |
|             | used for you |      |       |                                   |                 |                |              |
|             |              |      |       |                                   | 瀏覽              |                |              |
|             |              | 6    |       |                                   | -               |                |              |
|             |              |      |       |                                   |                 |                |              |
|             |              |      |       |                                   |                 |                |              |
|             |              |      |       |                                   |                 |                |              |
|             |              |      |       |                                   |                 | Apply          | Cancel       |

Once youqve selected the new firmware file, click <**Apply**> at the bottom of the screen to start the upgrade process

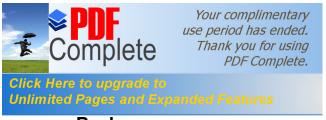

### - Back-up

This page allows you to save the current router configurations. When you save the configurations, you also can re-load the saved configurations into the router through the **Restore Settings**. If extreme problems occur you can use the **Restore to Factory Defaults** to set all configurations to its original default settings.

| <u>Admin</u> | Time                       | DDNS                                   | <u>Power</u> | <u>Diaqnosis</u> | <u>Firmware</u> | <u>Back-up</u> | <u>Reset</u> |
|--------------|----------------------------|----------------------------------------|--------------|------------------|-----------------|----------------|--------------|
|              |                            |                                        |              |                  |                 |                |              |
|              | BACKUP to sav              |                                        |              |                  |                 |                |              |
|              | ULT to force th            |                                        |              |                  |                 | oc neorone     |              |
|              | 8                          |                                        |              |                  |                 |                |              |
|              | Doctores to (              | Contains defer                         | De De        | ant              |                 |                |              |
|              | Restore to f               | facto <mark>ry</mark> defau            | ılt : Re     | eset             |                 |                |              |
|              | Restore to f<br>Backup Set | eand reg <sup>e</sup> ighter on<br>ann | ılt : Re     |                  |                 |                |              |
|              |                            | eand reg <sup>e</sup> ighter on<br>ann |              |                  |                 | 瀏覽             |              |

Backup Settings: This can save the Router current configuration to a file named "config.bin" on your PC. You can also use the <Upload> button to restore the saved configuration to the Router. Alternatively, you can use the "Restore to Factory Defaults" tool to force the Router to perform a power reset and restore the original factory settings.

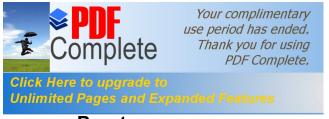

- Reset

You can reset the Router when system stops responding correctly or stop functions.

 Admin
 Time
 DDNS
 Power
 Diagnosis
 Firmware
 Back-up
 Reset

 In the event the system stops responding correctly or stops functioning, you can perform a reset. Your settings will not be changed. To perform the reset, click on the APPLY button. You will be asked to confirm your decision. The reset will be completed when the LED Power light stops blinking.

Apply Cancel

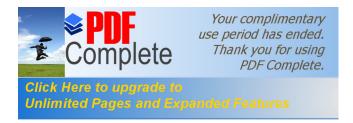

# 6. Repeater Mode

Repeater mode has limited settings compared to the AP mode. Choose Repeater mode+on the top right corner of the configuration page.

System restarts and connects to the IP address <u>http://192.168..0.1</u> You will see the configuration homepage under **REPEATER**+mode now.

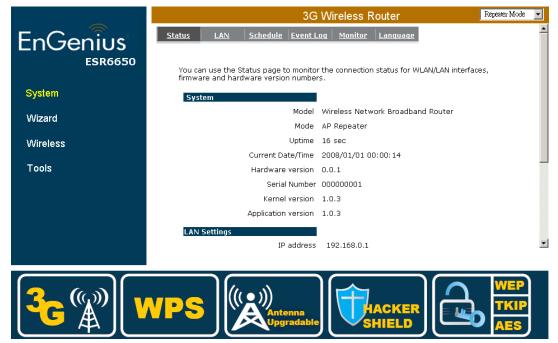

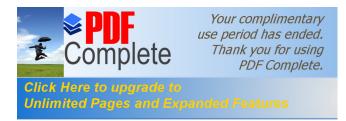

# 6.1. System

## - Status

System status section allows you to monitor the current status of your router.

You can see the Uptime, hardware information, serial number as well as firmware version information.

LAN Settings: This page displays the Router LAN portos current LAN & WLAN information.

**WLAN Settings:** Wireless configuration details such as SSID, Security settings, BSSID, Channel number, mode of operation are briefly shown.

# - LAN

The LAN Tabs reveals LAN settings which can be altered at will. If you are an entry level user, try accessing a website from your browser. If you can access website without a glitch, just do not change any of these settings.

Click **<Apply>** at the bottom of this screen to save the changed configurations.

| <b>PDF</b><br>Complete                     | Your complimentary<br>use period has ended.<br>Thank you for using<br>PDF Complete. |                                          |                                        |                                          |    |
|--------------------------------------------|-------------------------------------------------------------------------------------|------------------------------------------|----------------------------------------|------------------------------------------|----|
| Here to upgrade to<br>nited Pages and Expa |                                                                                     |                                          |                                        |                                          |    |
| <u>Status</u>                              | LAN Schedule Eve                                                                    | nt Log Monitor                           | Language                               |                                          |    |
| You ca<br>your L<br>Netwo                  |                                                                                     | ers DHCP server to<br>router must have a | dynamically alloo<br>in IP Address for | cate IP Addresses to<br>r the Local Area |    |
|                                            | IP address :                                                                        | 192.168.0.1                              |                                        |                                          |    |
|                                            | IP Subnet Mask :                                                                    | 255.255.255.0                            |                                        |                                          |    |
|                                            | 802.1d Spanning Tree :                                                              | Disabled 💌                               |                                        |                                          |    |
|                                            |                                                                                     |                                          |                                        | Apply Cance                              | əl |

IP address: It is the routers LAN IP address (Your LAN clients default gateway IP address). It can be changed based on your own choice.

**IP Subnet Mask:** Specify a Subnet Mask for your LAN segment.

**802.1d Spanning Tree:** This is disabled by default. If 802.1d Spanning Tree function is enabled, this router will use the spanning tree protocol to prevent network loops.

### - Schedule

T

Clic. Unli

Add schedule, edit schedule options allow configuration of power savings services. Fill in the schedule and select type of service. Click **<Apply>** to implement the settings.

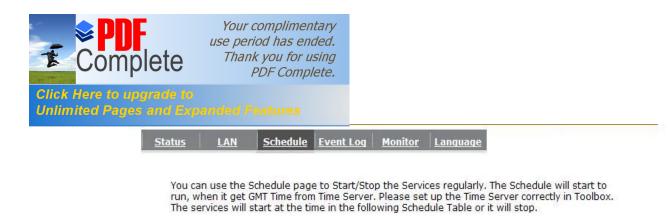

Enabled Schedule Table (up to 8)

| NO. | Des  | cription        | Service    | Schedule                                     | Selec |
|-----|------|-----------------|------------|----------------------------------------------|-------|
| 1   | sch  | edule 01        | Firewall   | All TimeMon, Tue, Wed,<br>Thu, Fri, Sat, Sun |       |
| Add | Edit | Delete Selected | Delete All |                                              |       |
| Au  | Luit | Delete Gelected | Delete All | Apply                                        | 1     |

The schedule table lists the pre-schedule service-runs. You can select any of them using the check box.

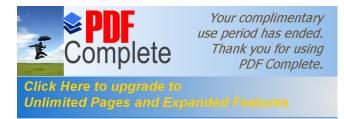

## - Event Log

View operation **log of ESR6650**. This page shows the current system log of the Router. It displays any event occurred after system start up. At the bottom of the page, the system log can be saved **<Save>** to a local file for further processing or the system log can be cleared **<Clear>** or it can be refreshed **<Refresh>** to get the most updated information. When the system is powered down, the system log will disappear if not saved to a local file.

```
Status LAN Schedule Event Log Monitor Language
```

View the system operation information.

| day | 1 | 00:00:04 | [SYSTEM]:  | HTTP, start                 | 1  |
|-----|---|----------|------------|-----------------------------|----|
| day | 1 | 00:00:03 | [SYSTEM] : | NET, Firewall Disabled      |    |
| day | 1 | 00:00:03 | [SYSTEM]:  | NET, NAT Disabled           |    |
| day | 1 | 00:00:03 | [SYSTEM]:  | NTP, start NTP Client       |    |
| day | 1 | 00:00:01 | [SYSTEM] : | WLAN, Channel = 11          |    |
| day | 1 | 00:00:00 | [SYSTEM] : | LAN, IP address=192.168.0.1 |    |
| day | 1 | 00:00:00 | [SYSTEM]:  | LAN, start                  |    |
| day | 1 | 00:00:00 | [SYSTEM]:  | BR, start                   |    |
| day | 1 | 00:00:00 | [SYSTEM] : | Start Log Message Service!  | w. |
| 10  |   |          |            |                             | F  |

Save Clear Refresh

### - Monitor

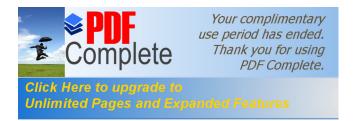

Show the network packets histogram for network connection on WAN, LAN & WLAN. Auto refresh keeps information updated frequently.

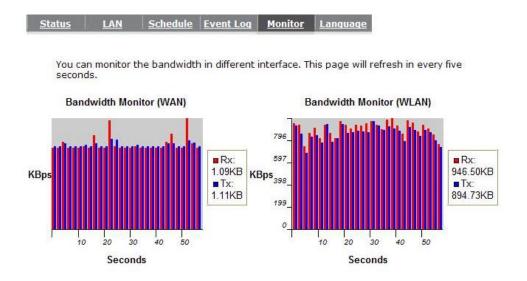

# - Language

This Wireless Router support multiple language of web pages, you could select your native language here.

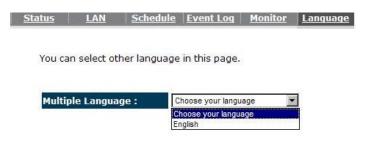

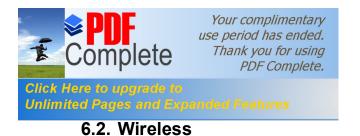

## -Basic

You can set parameters that are used for the wireless stations to connect to this router. The parameters include Mode, ESSID, Channel Number and Associated Client.

|       |               |            |                           | e wireless connection. These |  |
|-------|---------------|------------|---------------------------|------------------------------|--|
| arame | ters are used | for the wi | reless stations to connec | t to the Access Point.       |  |
| R     | Radio :       |            | © Enable O Disable        |                              |  |
| N     | 1ode :        |            | Repeater                  | Y                            |  |
| e     | Band :        |            | 2.4 GHz (B+G+N) 💌         |                              |  |
| E     | nabled SSIC   | )#:        | 1                         |                              |  |
| 5     | 55ID1 :       |            | EnGeniusCCDD10            |                              |  |
| 5     | Site Survey : |            | Site Survey               |                              |  |
| v     | Vireless Info | ormation   |                           |                              |  |
| 5     | SID:          |            | EnGeniusCCDD10            |                              |  |
|       | Status:       |            | Disconnected              |                              |  |
| 1     | 'hannel:      |            |                           |                              |  |

Radio: Enable or Disable Wireless function

**Band:** Allows you to set the AP fixed at 802.11b, 802.11g or 802.11n mode. You can also select B+G mode to allow 802.11b and 802.11g clients at the same time.

Enable ESSID: You can specify the maximum ESSID number.

ESSID1~3: Allow you to specify ESSID of WLAN.

Site Survey: You can scan the current Wireless Access Point and connect on it.

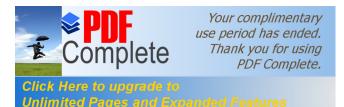

| Sit | e Sui  | vey     |        |                   |            |         |               |         |
|-----|--------|---------|--------|-------------------|------------|---------|---------------|---------|
| NO. | Select | Channel | SSID   | BSSID             | Encryption | Auth    | Signal<br>(%) | Mode    |
| 1   | 0      | 1       | ADSL_1 | 00:02:6f:4c:64:a0 | AES        | WPA2PSK | 50            | 11b/g/n |
| 2   | 0      | 3       | ADSL_2 | 00:02:6f:48:0d:8b | WEP        | OPEN    | 100           | 11b/g   |
| З   | 0      | 9       | ADSL_3 | 00:16:b6:28:07:34 | NONE       | OPEN    | 65            | 11b/g   |
| Ref | resh   | Connect |        |                   |            |         |               |         |

# -Client List

-

This WLAN Client Table shows the Wireless client associate to this Wireless Router.

| LAN Client Table :   |                              |                                     |                             |
|----------------------|------------------------------|-------------------------------------|-----------------------------|
|                      |                              |                                     |                             |
| ·                    |                              |                                     |                             |
| is WLAN Client Table | e shows client MAC address a | associate to this Bro               | adband Router               |
| is WLAN Client Table | e shows dient MAC address a  | associate to this Bro<br>Signal (%) | oadband Router<br>Idle Time |

-Policy

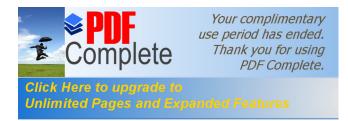

The Router can allow you to set up the Wireless Access Policy.

#### **Communication between Wireless clients:**

Allow Wireless Client to communicate with other Wireless Client on specific SSID.

#### Communication between Wireless clients and wired clients:

Allow Wireless Client to communicate with other Wireless Client on specific SSID and Wired Client on the switch.

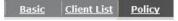

SSID 1 Connection Control Policy

| Communication between Wireless clients                   | Enable 💌 |
|----------------------------------------------------------|----------|
| Communication between Wireless clients and Wired clients | Enable 💌 |

Apply Cancel

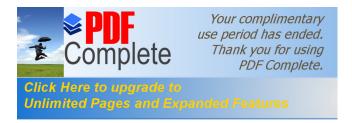

### 6.3. Tools

### - Admin

You can change the password required to log into the Router's system web-based management. By default, the password is: admin. Passwords can contain 0 to 12 alphanumeric characters, and are case sensitive.

| u can change the password  | that you use to ac | cess the router, t | his <u>is not</u> your ISP account               |
|----------------------------|--------------------|--------------------|--------------------------------------------------|
| assword.                   |                    | _                  |                                                  |
| old Password :             |                    | -                  |                                                  |
| ew Password :              |                    |                    |                                                  |
| epear new Fassword.        |                    |                    |                                                  |
|                            |                    |                    |                                                  |
| -                          |                    |                    | nternet by a web browser, A<br>lement interface. |
| emote management allows ti |                    |                    |                                                  |

Old Password: Fill in the current password to allow changing to a new password.

New Password: Enter your new password and in Repeat New Password for verification purposes

Click **<Apply>** at the bottom of the screen to save the above configurations

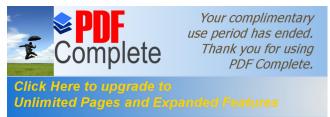

#### Remote management

This allows you to designate a host in the Internet the ability to configure the Router from a remote site. Enter the designated host IP Address in the Host IP Address field.

Host Address: This is the IP address of the host in the Internet that will have management/configuration access to the Router from a remote site. If the Host Address is left 0.0.0.0 this means anyone can access the routeron web-based configuration from a remote location, providing they know the password.

**Port:** The port number of the remote management web interface.

Enabled: Check to enable the remote management function.

Click **<Apply>** at the bottom of the screen to save the above configurations.

- Time

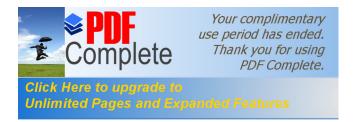

The Time Zone allows your router to reference or base its time on the settings configured here, which will affect functions such as Event Log entries and Schedule settings.

# Time Setup:

#### Synchronize with the NTP server

| <u>min</u>       | Time                                                           | Power        | <u>Diagnosis</u>    | Firmware      | <u>Back-up</u> | <u>Reset</u>  |         |       |
|------------------|----------------------------------------------------------------|--------------|---------------------|---------------|----------------|---------------|---------|-------|
| accord<br>time z | outer reads th<br>lingly. The Da<br>one setting is<br>g files. | ylight Savir | ngs option m        | erely advance | es the system  | n clock by c  | ne hour | . The |
| Time             | Setup :                                                        | Sy           | nchronize with      | the NTP Ser   | /er 💌          |               |         |       |
| Time             | Zone :                                                         | (GI          | MT)Greenwich        | Mean Time: [  | Dublin, Edinbu | ırgh, Lisbon, | London  | •     |
| NTP              | Time Server                                                    | :            |                     |               |                |               |         |       |
| Dayl             | ight Saving :                                                  |              | Enable<br>m January | У 1 У То      | January        | ▼ 1 ▼         |         |       |
|                  |                                                                |              |                     |               |                |               | Apply   | Reset |

**Time Zone:** Select the time zone of the country you are currently in. The router will set its time based on your selection.

NTP Time Server: This accept local the IP Address of Local NTP Time Server Address.

**Daylight Savings:** The router can also take Daylight Savings into account. If you wish to use this function, you must select the Daylight Savings Time period and check/tick the enable box to enable your daylight saving configuration.

Click < Apply> at the bottom of the screen to save the above configurations

### Synchronize with PC

You could synchronize timer with your Local PC time.

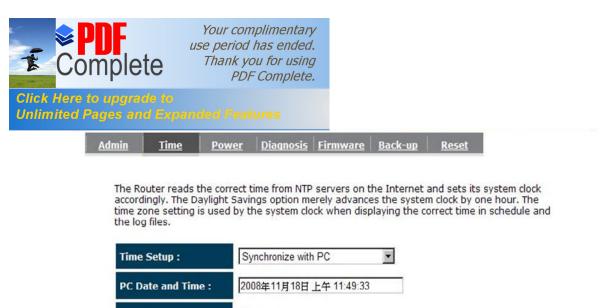

Daylight Saving :

Apply Reset

PC Date and Time: This field would display the PC date and time.

**Daylight Savings:** The router can also take Daylight Savings into account. If you wish to use this function, you must select the Daylight Savings Time period and check/tick the enable box to enable your daylight saving configuration.

Click **<Apply>** at the bottom of the screen to save the above configurations.

- Power

Saving power in WLAN mode can be enabled / disabled in this page.

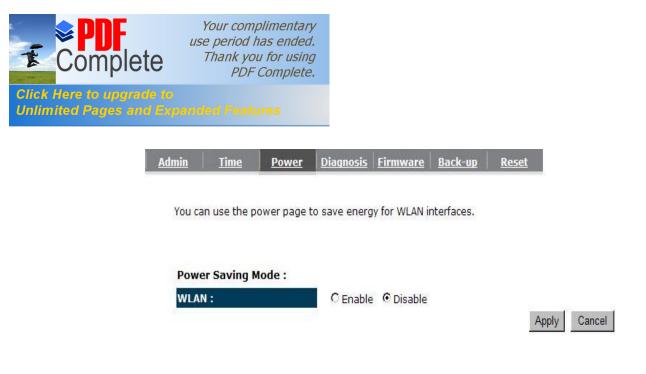

### - Diagnosis

This page could let you diagnosis your current network status.

| <u>dmin</u>  | <u>Time</u>                | Power                      | <u>Diagnosis</u> | <u>Firmware</u> | <u>Back-up</u> | <u>Reset</u> |
|--------------|----------------------------|----------------------------|------------------|-----------------|----------------|--------------|
| This pa      | age can <mark>d</mark> iag | gnose <mark>th</mark> e cu | urrent networ    | k status        |                |              |
| Addre        | ess to Ping :              |                            |                  |                 | Start          | I            |
| and a second | Result :                   |                            |                  |                 | _              |              |

### - Firmware

This page allows you to upgrade the routers firmware. To upgrade the firmware of your Router, you need to download the firmware file to your local hard disk, and enter that file name and path in the appropriate field on this page. You can also use the Browse button to find the firmware file on your PC.

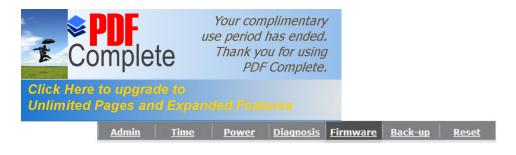

You can upgrade the firmware of the router in this page. Ensure, the firmware you want to use is on the local hard drive of your computer. Click on Browse to browse and locate the firmware to be used for your update.

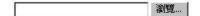

Apply Cancel

Once youqve selected the new firmware file, click <**Apply**> at the bottom of the screen to start the upgrade process

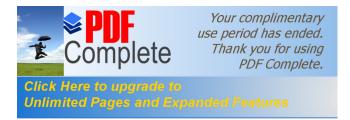

### - Back-up

The page allows you to save (Backup) the routers current configuration settings. When you save the configuration setting (Backup) you can re-load the saved configuration into the router through the **Restore selection**. If extreme problems occur you can use the **Restore to Factory Defaults** selection, this will set all configurations to its original default settings (e.g. when you first purchased the router).

| <u>Admin</u> | <u>Time</u>                  | <u>Power</u> | <u>Diagnosis</u> | <u>Firmware</u> | <u>Back-up</u> | <u>Reset</u>                     |  |
|--------------|------------------------------|--------------|------------------|-----------------|----------------|----------------------------------|--|
|              |                              |              |                  |                 |                |                                  |  |
| RESTO        | RE to restore                | the saved    | configuration    | n. Alternative  | ly, you can u  | d config.dlf. Yo<br>se RESTORE T |  |
| DEFAU        | JLT to force th              | ie router to | restore the      | factory defau   | ilt settings.  |                                  |  |
|              | Restore to factory default : |              | ault : Res       | set             |                |                                  |  |
|              | Backup Set                   | tings :      | Sav              | re              |                |                                  |  |
|              | Restore Settings :           |              | Up               | load            |                | 瀏覽                               |  |
|              | 8                            |              |                  |                 |                |                                  |  |

Backup Settings: This can save the Router current configuration to a file named "<u>config.bin</u>" on your PC. You can also use the <Upload> button to restore the saved configuration to the Router. Alternatively, you can use the "Restore to Factory Defaults" to force the Router to perform a power reset and restore the original factory settings.

### - Reset

You can reset the Router when system stops responding correctly or stop functions.

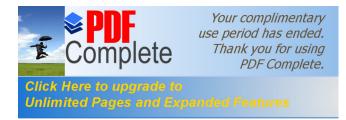

Admin <u>Time</u> <u>Power</u> <u>Diagnosis</u> <u>Firmware</u> <u>Back-up</u> <u>Reset</u>

In the event the system stops responding correctly or stops functioning, you can perform a reset. Your settings will not be changed. To perform the reset, click on the APPLY button. You will be asked to confirm your decision. The reset will be completed when the LED Power light stops blinking.

Apply Cancel

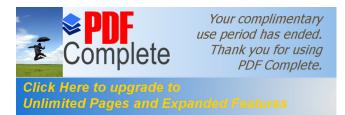

# **Appendix A – FCC Interference Statement**

### Federal Communication Commission Interference Statement

This equipment has been tested and found to comply with the limits for a Class B digital device, pursuant to Part 15 of the FCC Rules. These limits are designed to provide reasonable protection against harmful interference in a residential installation. This equipment generates, uses and can radiate radio frequency energy and, if not installed and used in accordance with the instructions, may cause harmful interference to radio communications. However, there is no guarantee that interference will not occur in a particular installation. If this equipment does cause harmful interference to radio or television reception, which can be determined by turning the equipment off and on, the user is encouraged to try to correct the interference by one of the following measures:

- Reorient or relocate the receiving antenna.
- Increase the separation between the equipment and receiver.
- Connect the equipment into an outlet on a circuit different from that to which the receiver is connected.
- Consult the dealer or an experienced radio/TV technician for help.

This device complies with Part 15 of the FCC Rules. Operation is subject to the following two conditions: (1) This device may not cause hamful interference, and (2) this device must accept any interference received, including interference that may cause undesired operation.

FCC Caution: Any changes or modifications not expressly approved by the party responsible for compliance could void the user's authority to operate this equipment.

#### **IMPORTANT NOTE:**

#### FCC Radiation Exposure Statement:

This equipment complies with FCC radiation exposure limits set forth for an uncontrolled environment. This equipment should be installed and operated with minimum distance 20cm between the radiator & your body.

We declare that the product is limited in CH1~CH11 by specified firmware controlled in the USA.

This transmitter must not be co-located or operating in conjunction with any other antenna or transmitter.

# Appendix B – IC Interference Statement

#### **Industry Canada statement:**

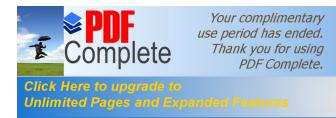

This device complies with RSS-210 of the Industry Canada Rules. Operation is subject to the following two conditions: (1) This device may not cause harmful interference, and (2) this device must accept any interference received, including interference that may cause undesired operation.

#### **IMPORTANT NOTE:**

#### **Radiation Exposure Statement:**

This equipment complies with IC radiation exposure limits set forth for an uncontrolled environment. This equipment should be installed and operated with minimum distance 20cm between the radiator & your body.

This device has been designed to operate with an antenna having a maximum gain of 2 dBi. Antenna having a higher gain is strictly prohibited per regulations of Industry Canada. The required antenna impedance is 50 ohms.